## **Government eProcurement System of National Informatics Centre**

**(GePNIC Version1.09.02)**

# **Bidders Manual Kit for Enrollment**

∍

# **Merits of GePNIC System**

- Free portal Registration to the Bidders. Offers equal opportunity to all to submit their offers.
- Encourages maximum participation, competition and hence better terms.
- Is free from favoritism and eliminates /reduces the scope for Tender Inviting Authorities (TIA) to indulge in unfair practices and also
- Brings in transparency in the whole tendering process of the Government.

# **Pre-Requisites for System using eProcurement sites**

• A computer system with at least 1 GB RAM and Internet Connectivity.

- Internet Explorer 7.0 or Mozilla Firefox 3.0 or above.
- Internet Connectivity with at least 256 Kbps connectivity.
- Java Run Time Engine (JRE 1.6.0) or higher.

## **Bidder Enrollment**

### • **Click Online Bidder Enrollment link to perform registration.**

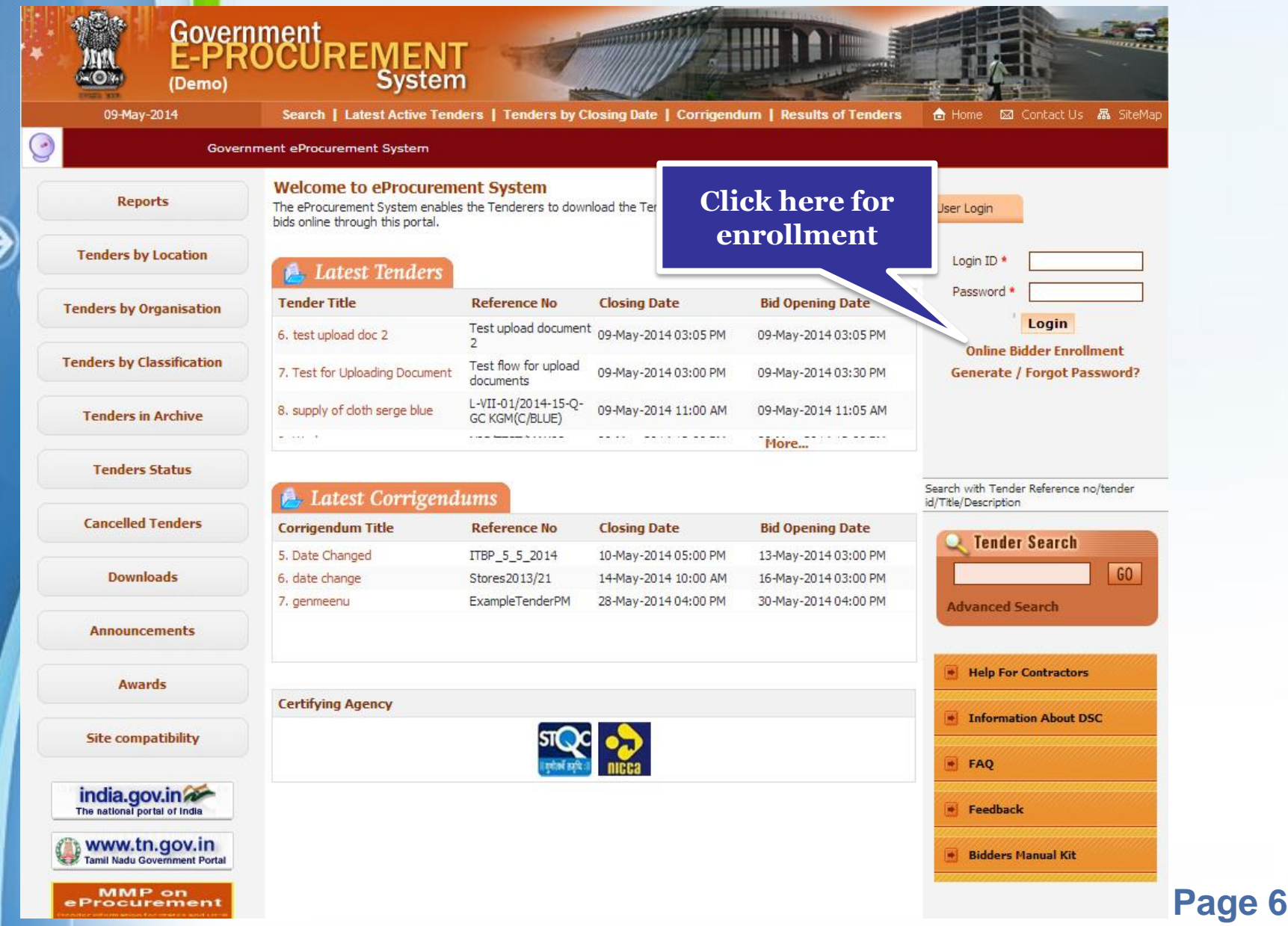

# **Enroll**

A page for enrollment will be displayed.

- Enter a valid email address for login ID. The login ID cannot be modified once registered.
- Provide a password which must be minimum 8 characters and maximum 32 characters and must be a combination of alphabets and non-alphabetic characters.
- Confirm the password by re-entering and then click Next.

### • **Enter the details as per the fields and click Next.**

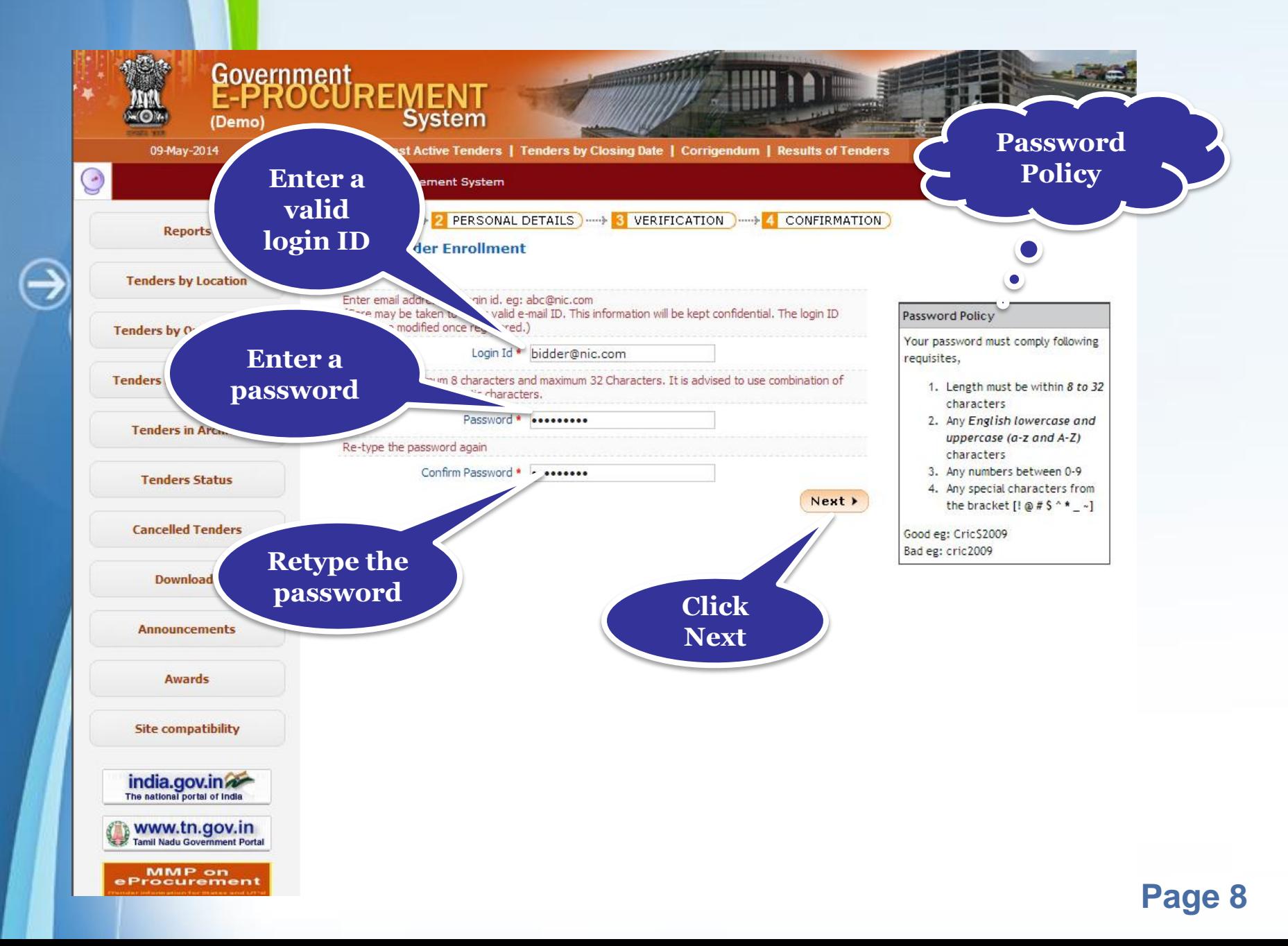

## **Personal Details**

- Provide the details as per the fields asked. The fields marked with red asterisk are
	- mandatory.
- Please read the question given at the bottom of the page once after filling up the details and answer it.
- Click submit to save the ent

### • **Enter the company details and contact details.**

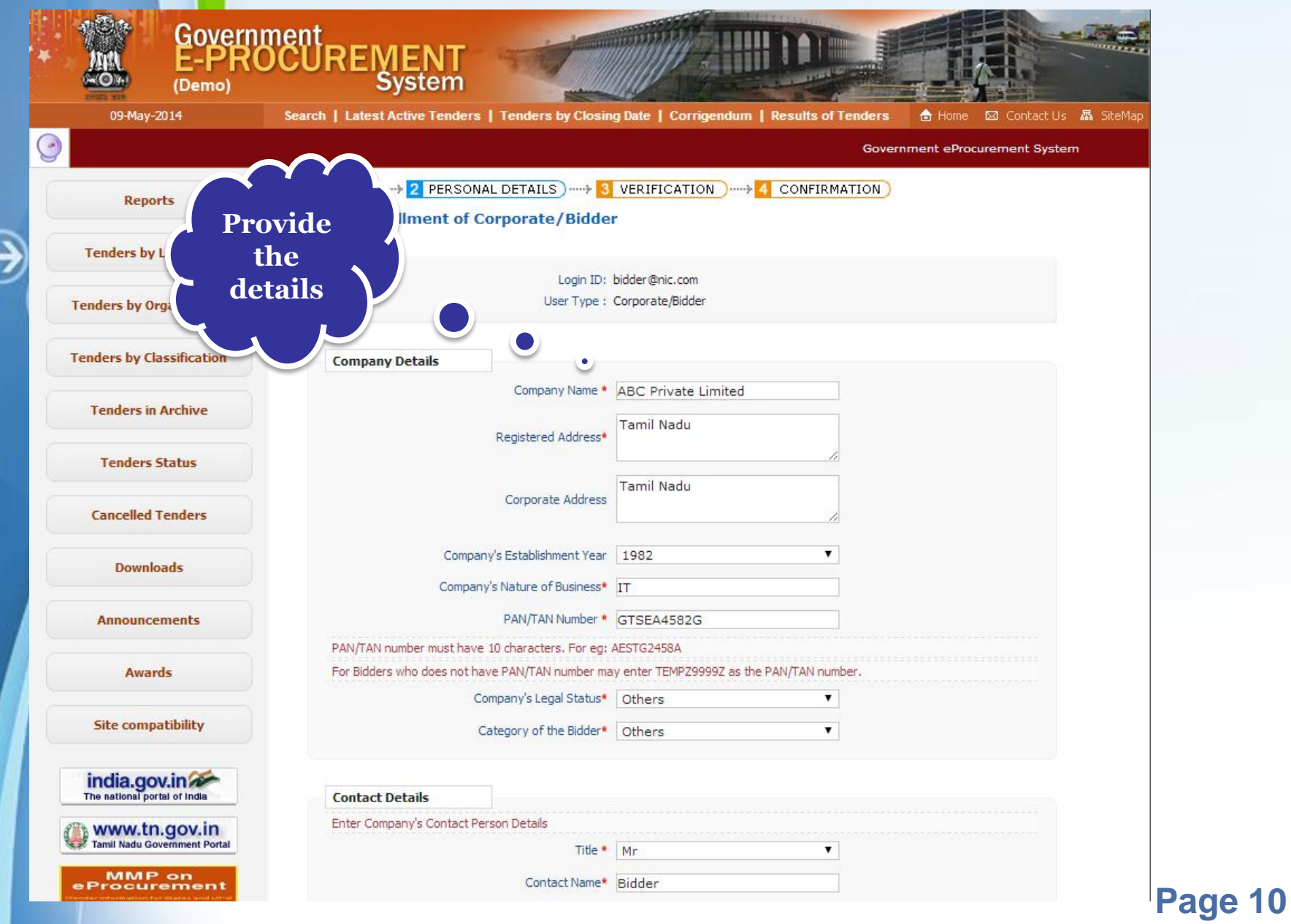

### • **Click submit once you have finished entering the details.**

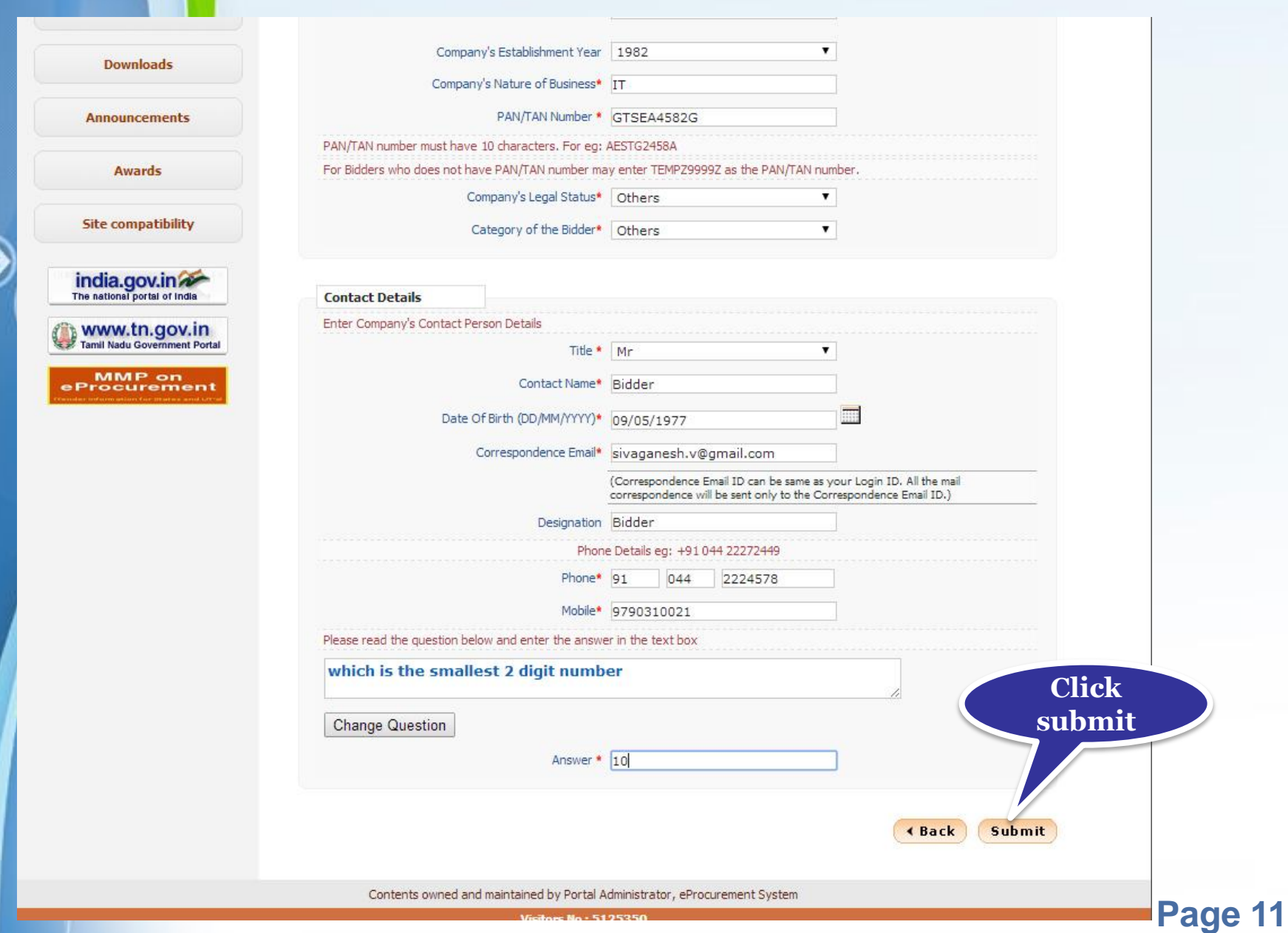

# **Verification and Confirmation**

### • **Click Submit for confirmation.**

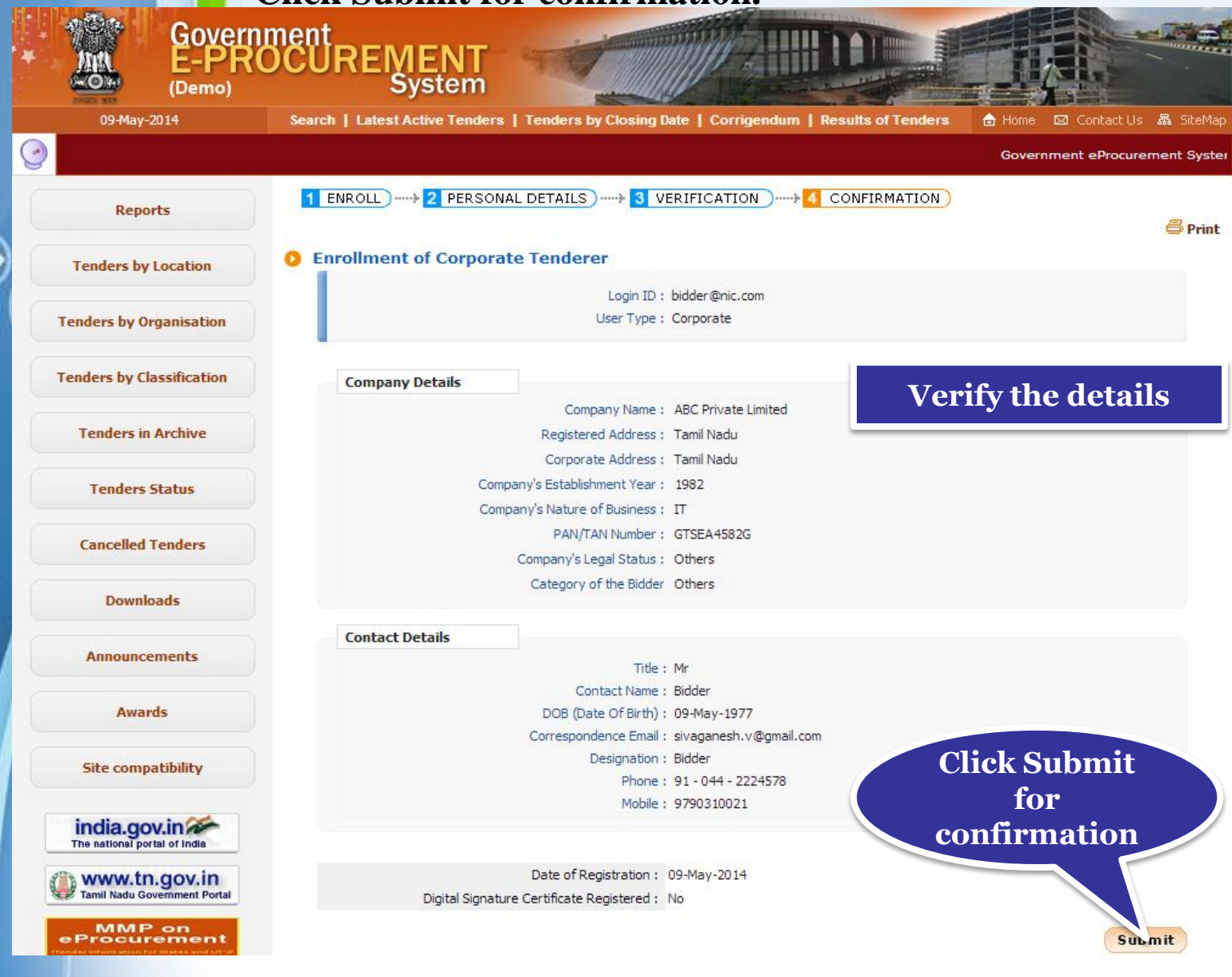

## **End of Bidder Enrollment**

## **DSC Registration**

€

- **Enter the login ID and password.**
- **Click Login**

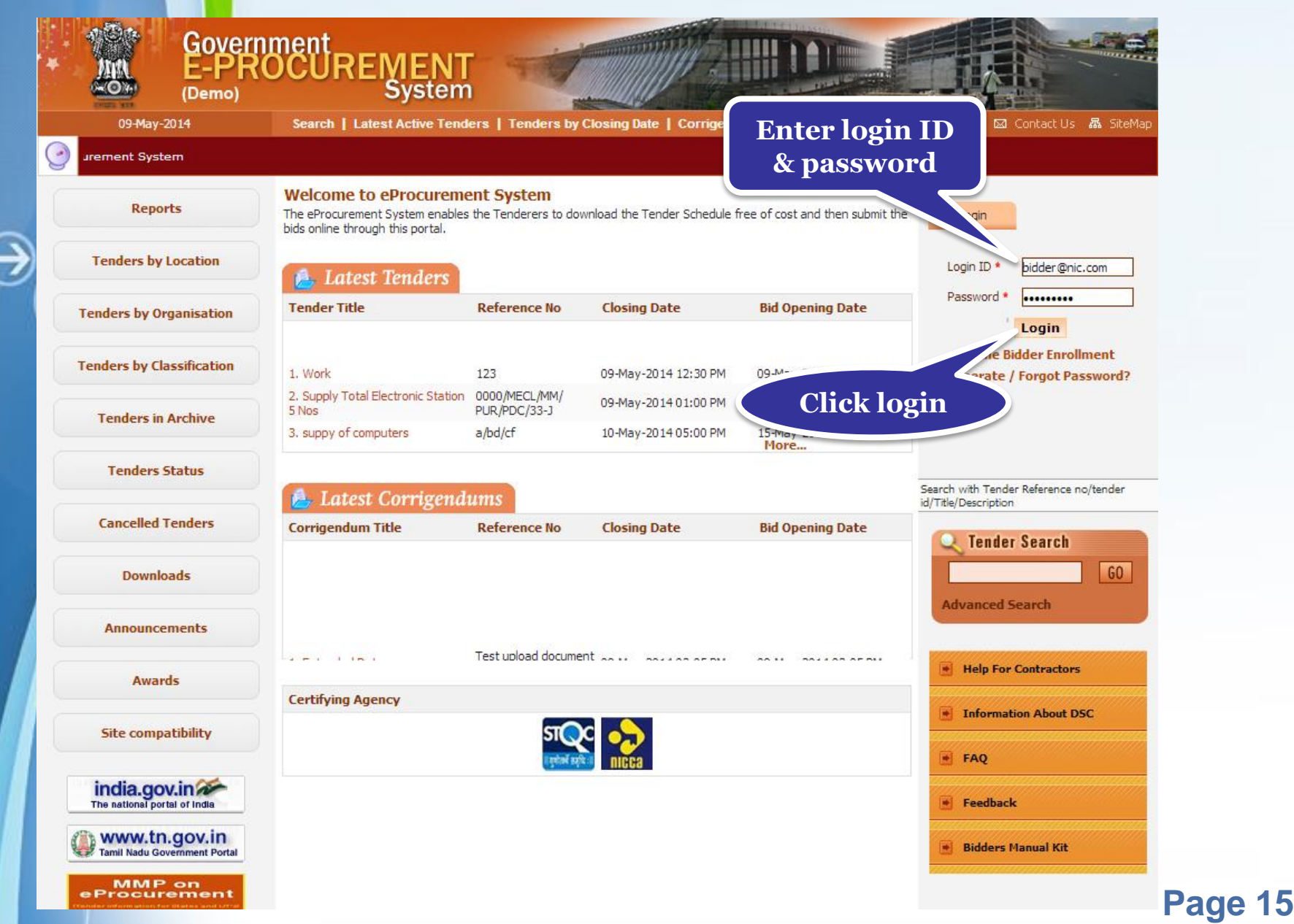

# **Pre-Requisites for DSC Registration**

- Bidders need to posses a valid DSC for participating in eTendering.
- Bidders need to register DSC 24 hrs prior to Bid submission.
- It can be procured from any of the Certifying Authority registered under CCA India.eg Sify, nCode, MTNL, eMudra etc
- Respective DSC Drivers needs to be installed.
- DSC needs to be physical inserted into the system.
- DSC should appear in the Browser.

### • **Click Signing Certificate to sign the certificate.**

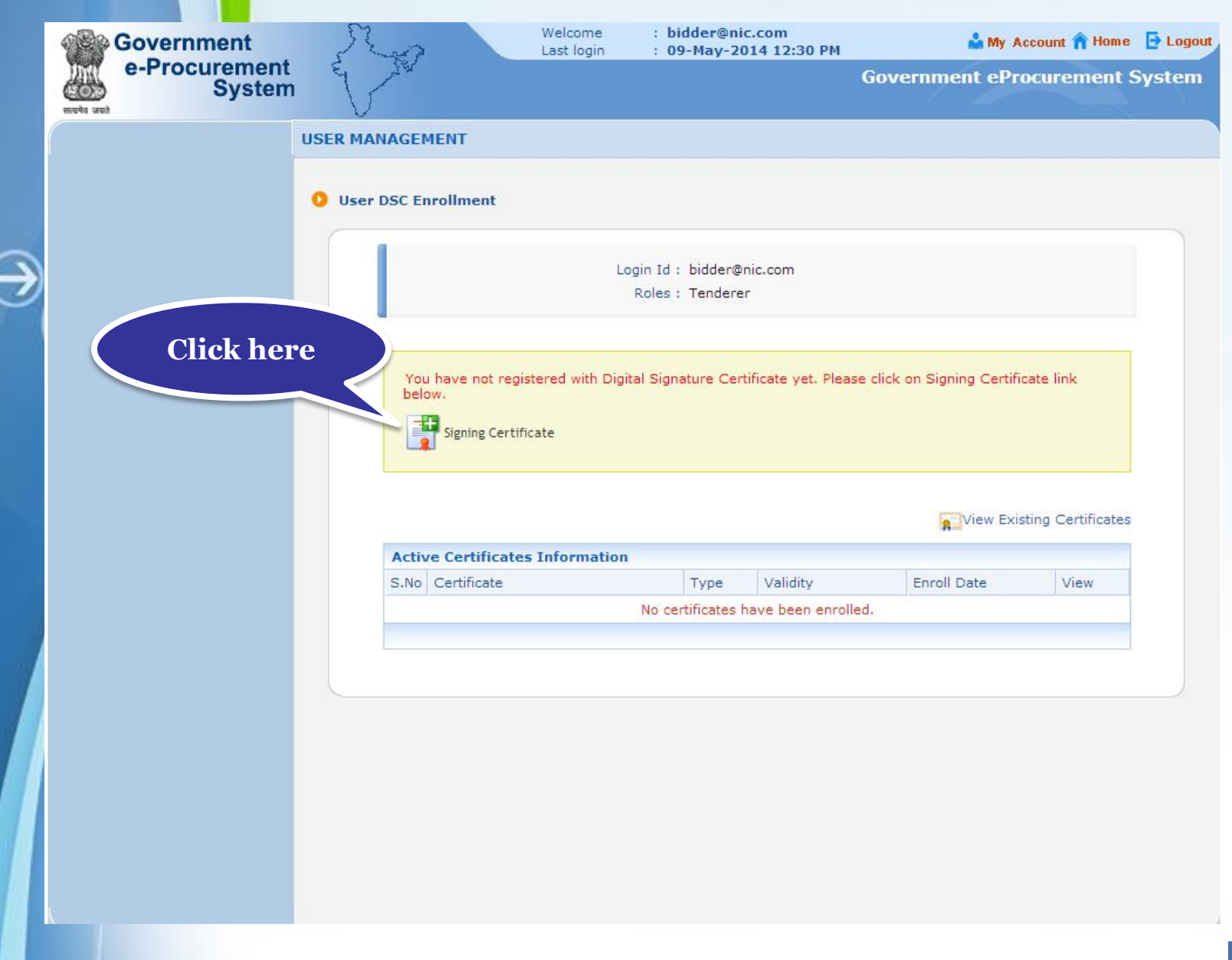

### • **Select appropriate name and click Ok.**

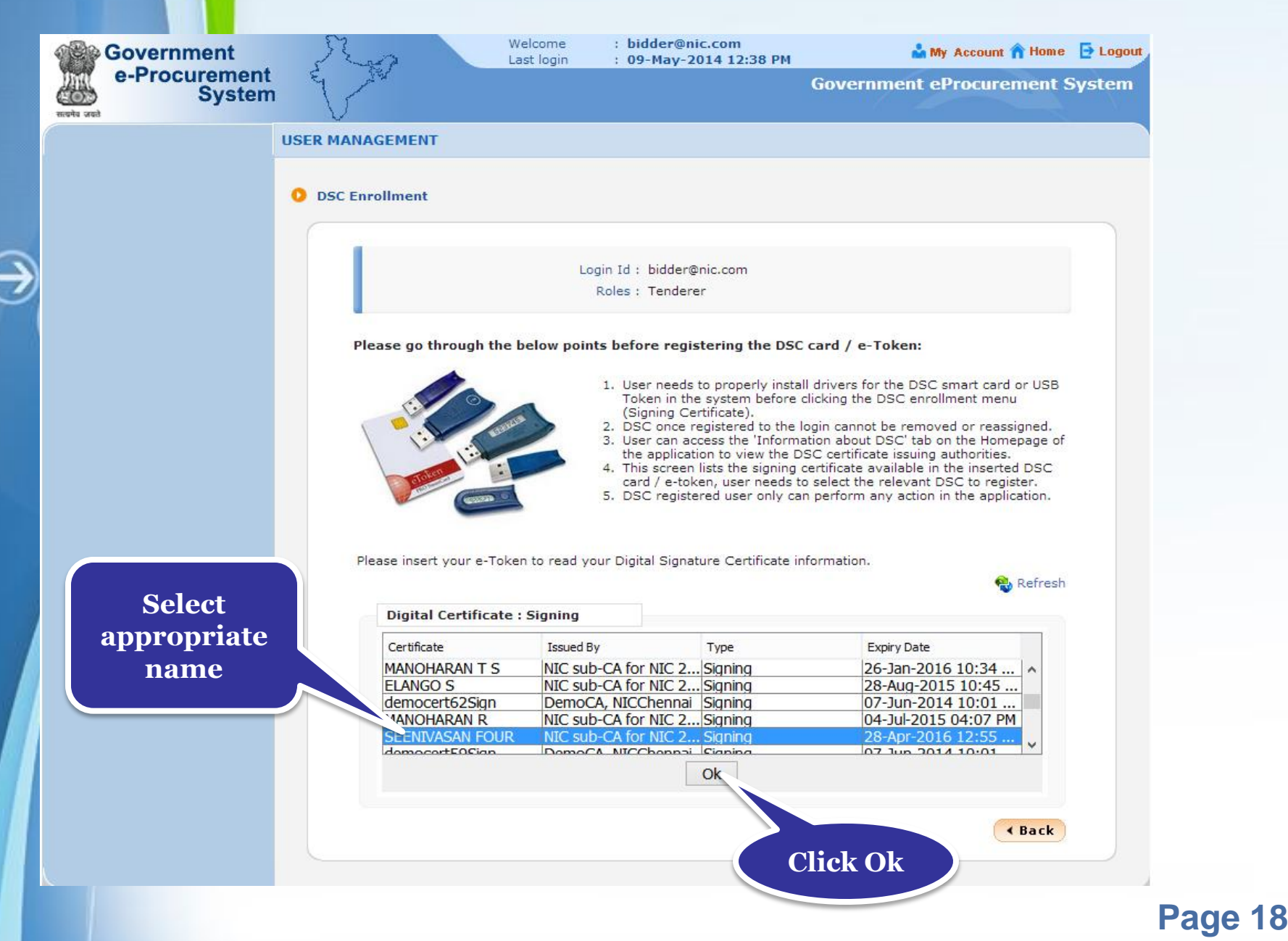

### • **Click OK once DSC is enrolled successfully**

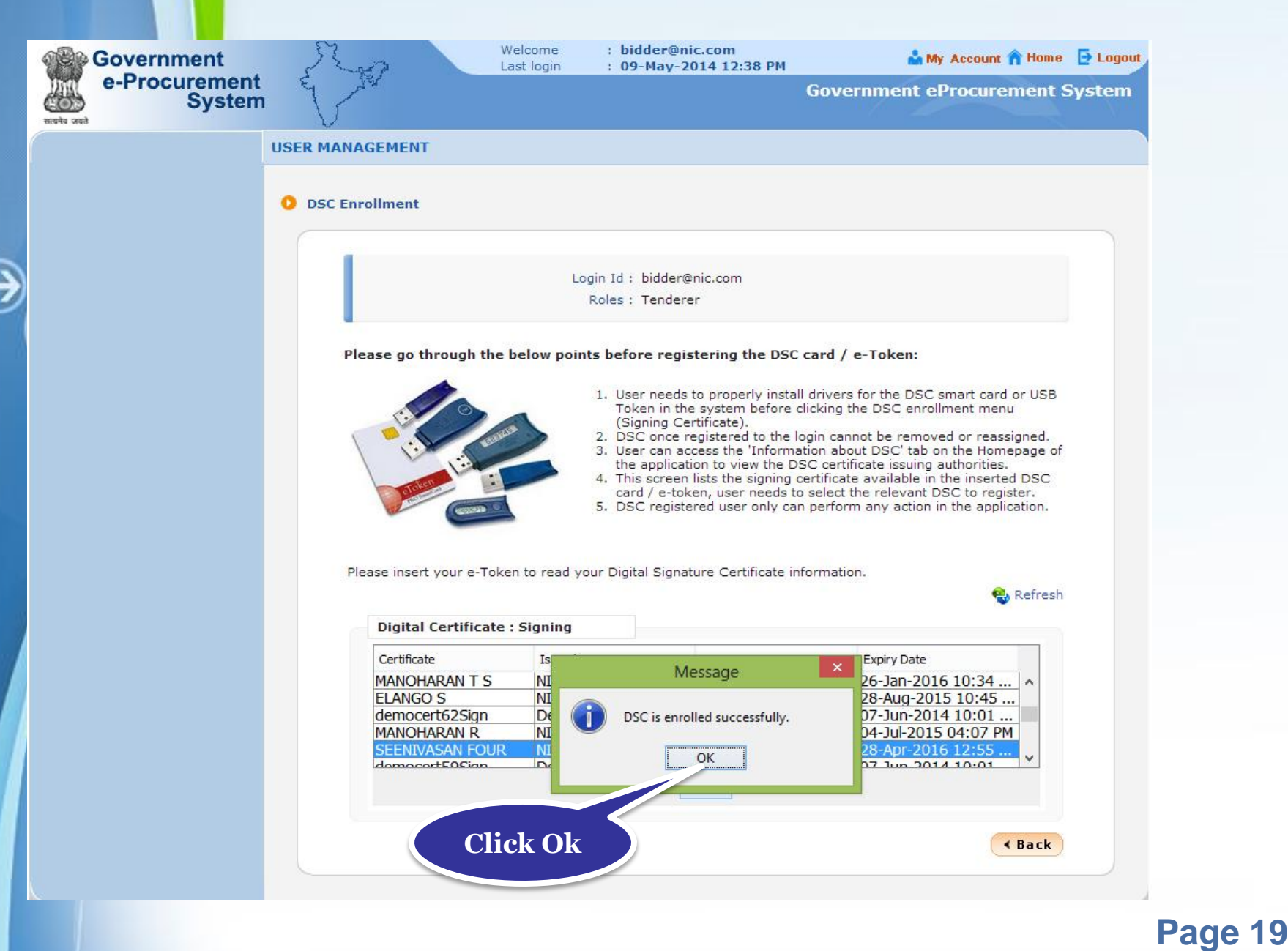

### • **Click Next for displayed the left side menu**

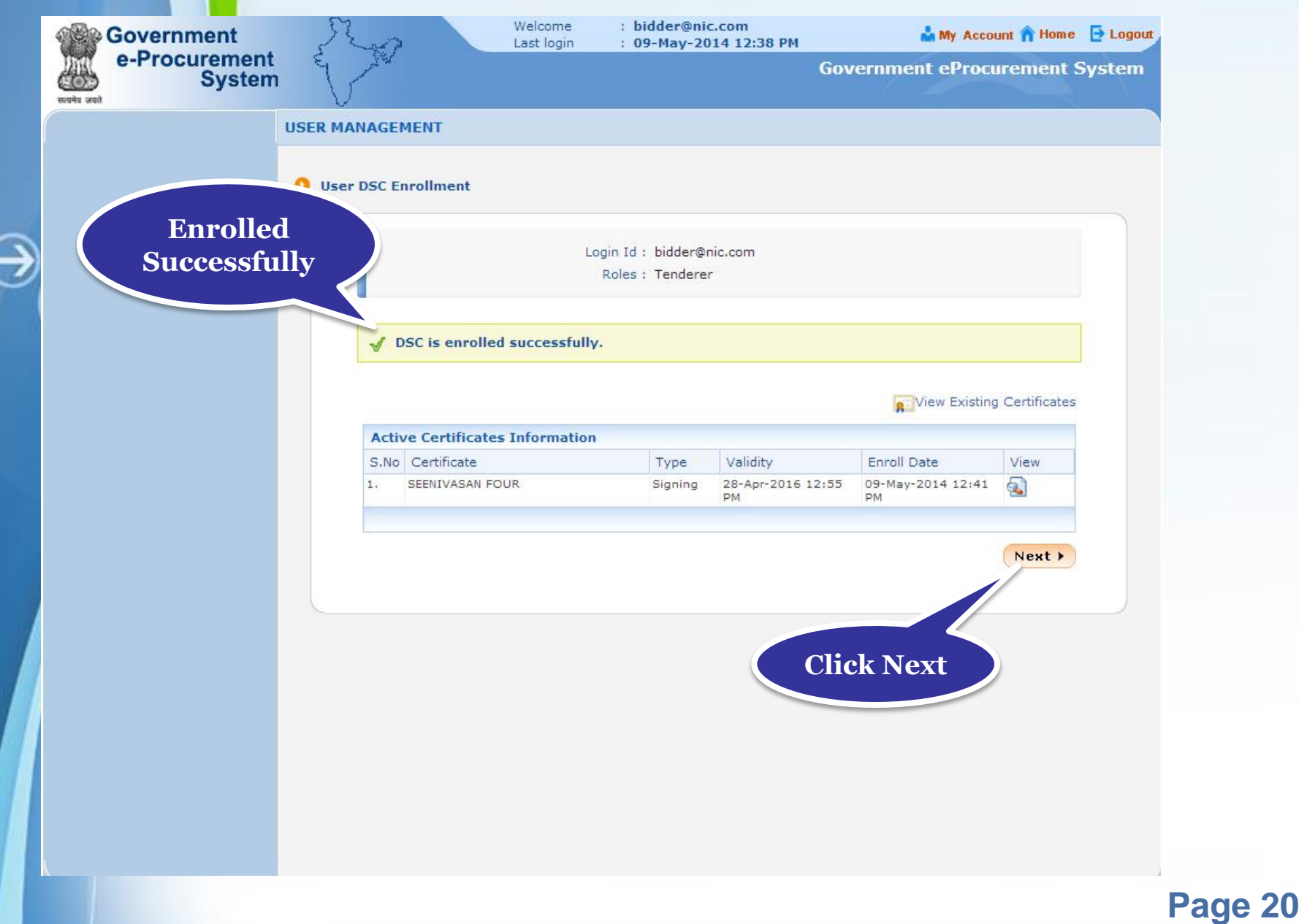

## • **The menu gets displayed only after DSC enrollment.**

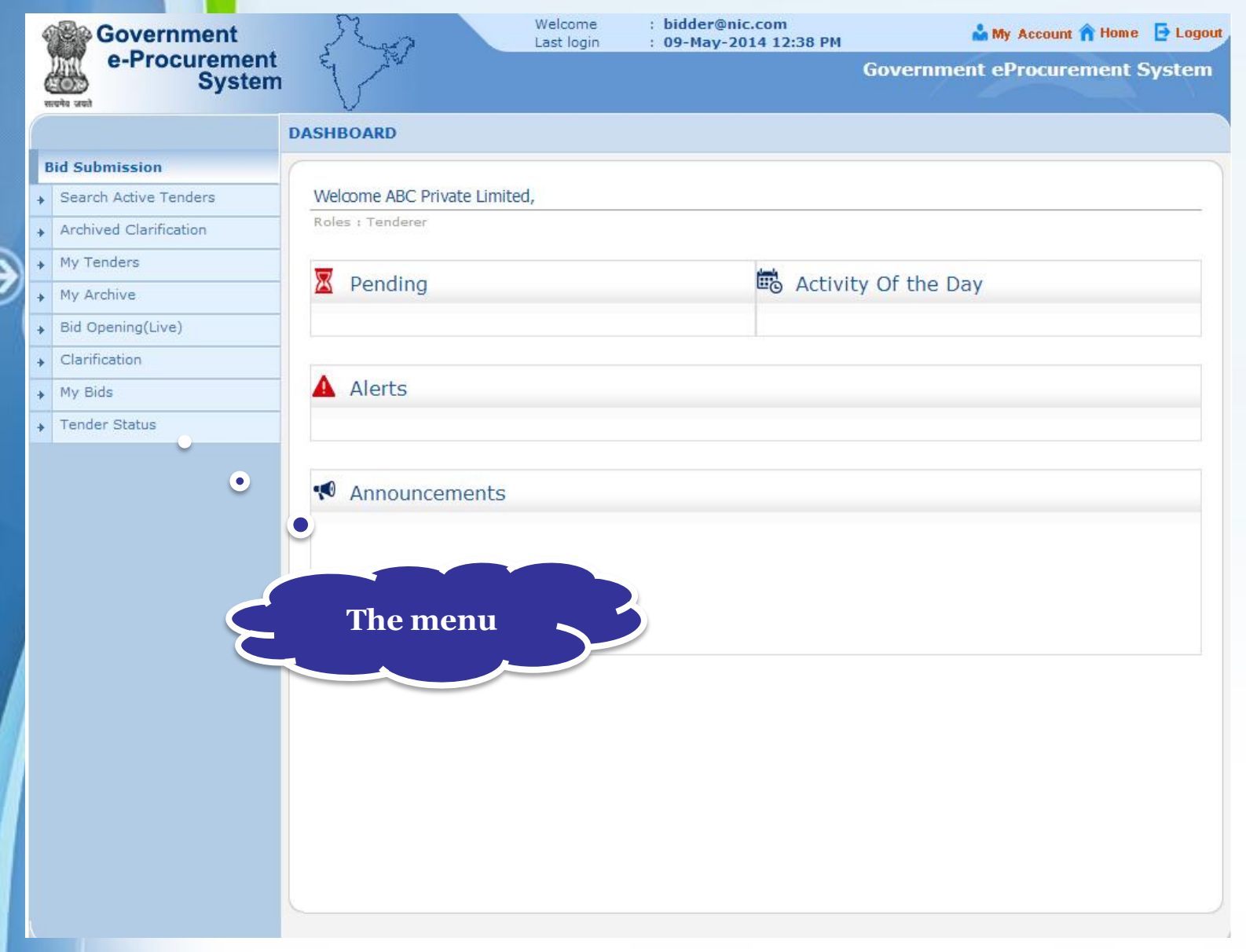

## **End of DSC Registration**

## **Bidder's Profile**

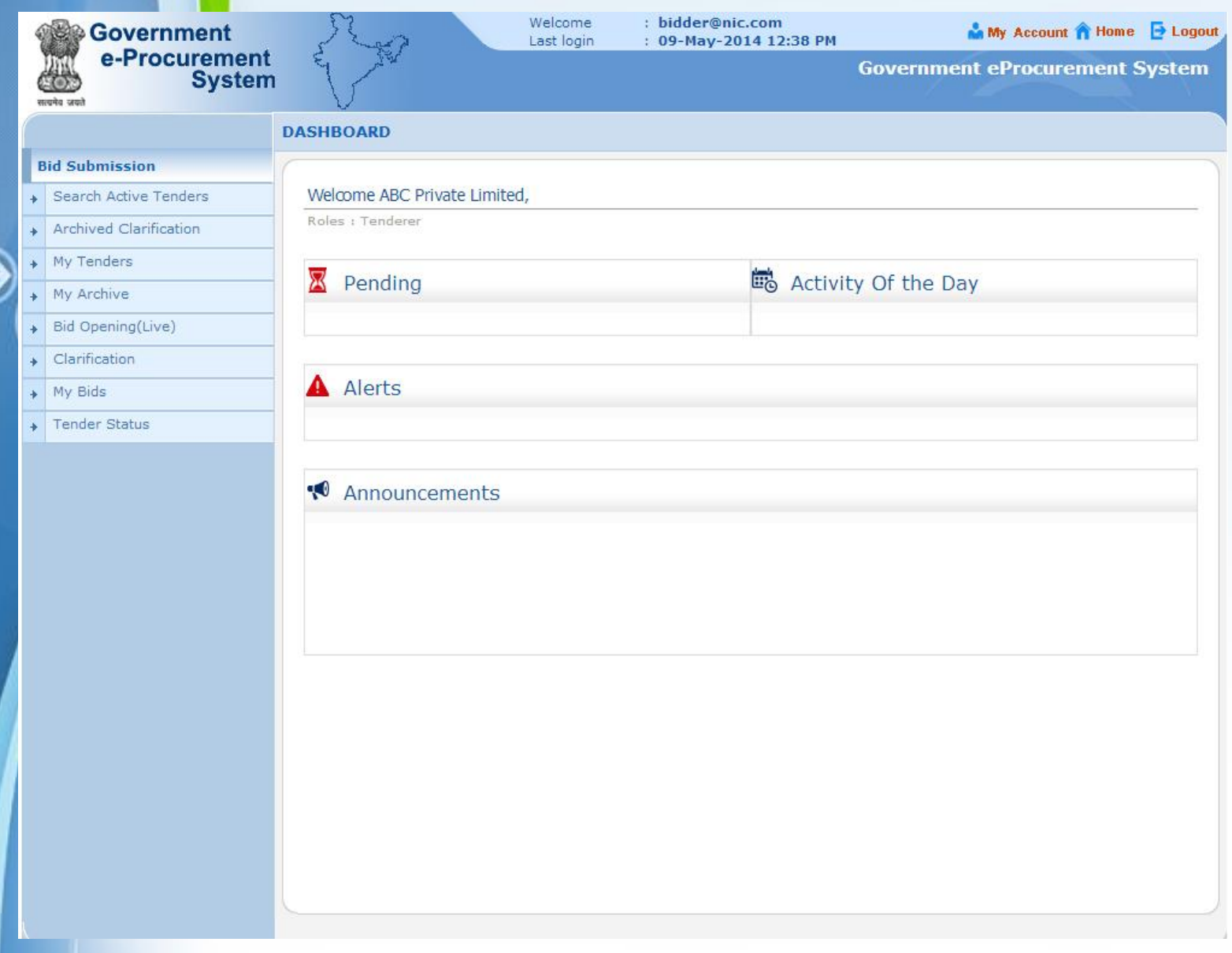

After DSC enrollment, the menu for bid submission gets displayed

**Search Active Tenders-Click here to search the** tenders.

- **Archived Clarification** -Click Archived Clarification to see previous clarification
- **My Tenders-** To move tenders in which bidder intends to participate.
- **My Archive-** Lists the tenders which are moved from my tenders (after bid submission).

• **Bid Opening (Live)** -Click Bid Opening (Live) to get the current status of the Bid opening

• **Clarification-** Enables to seek clarification related to tenders from the tender inviting officials.(Seek Clarification would be available only if it has been configured in the Tender by TIA)

- **My Bids-** Lists all bids submitted**,** allows resubmission and withdrawal.
- **Tender Status-** Stages in which various tenders which are under processing can be seen.

## **My Accounts**

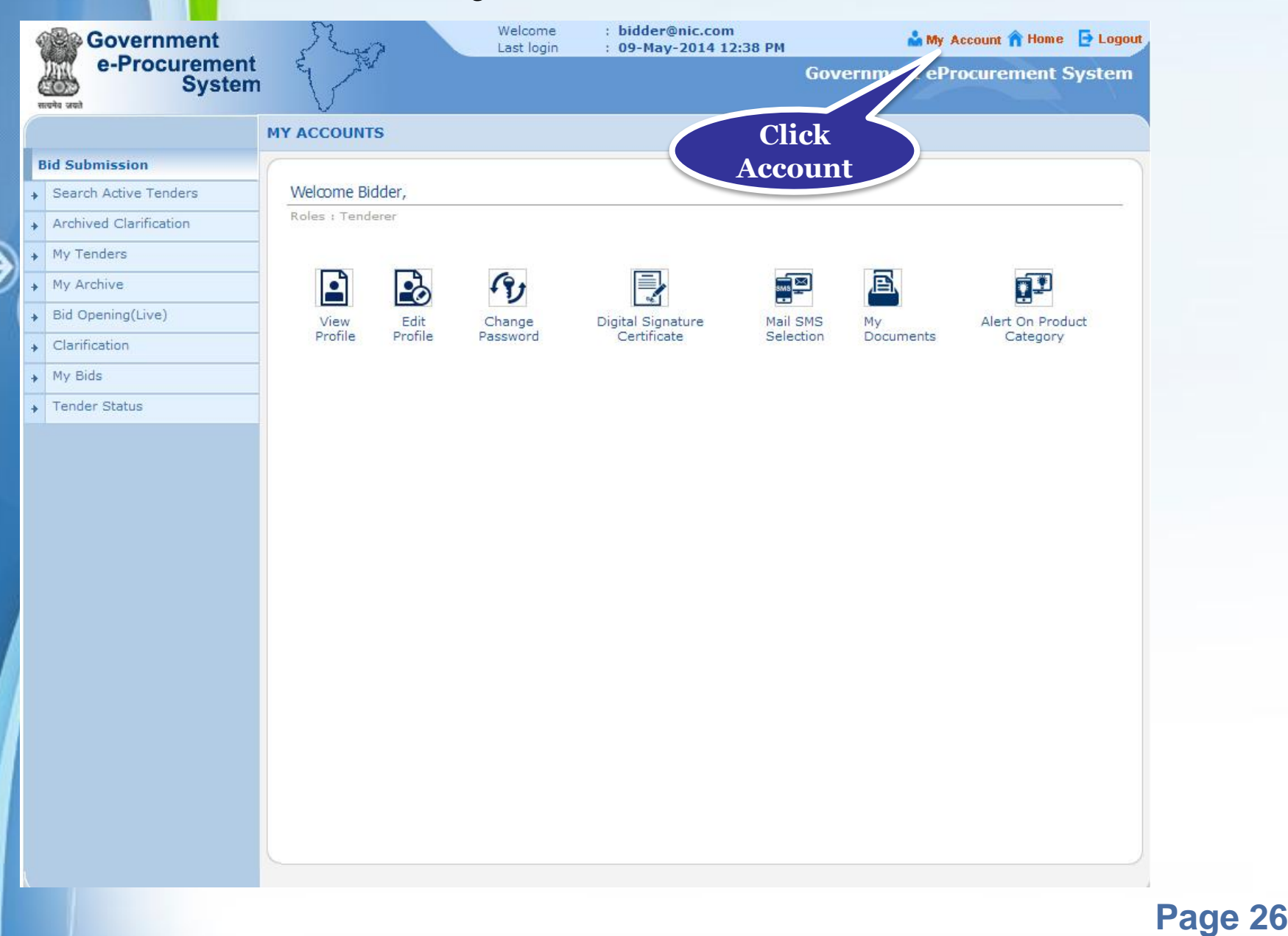

Under My Accounts of the Bidder's Profile, a bidder can do the following

Click here to view profile

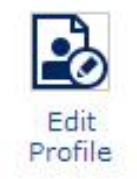

F

View Profile

## Click here to edit profile

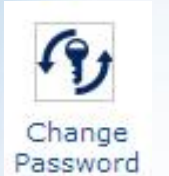

Click here to change the password

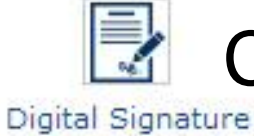

Certificate

Click here to view DSC information

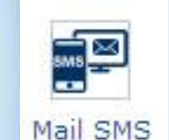

Selection

凮

**Documents** 

Click here to view the Mail / Sms selection

Click here to upload other important documents. Frequently asked documents can be uploaded and kept ready to be attached with the bid while submitting a bid.

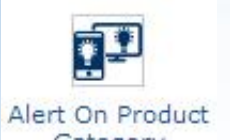

Category

A bidder can specify product category. Mails will be generated and sent if a tender is published under the selected product category.

## **View Profile**

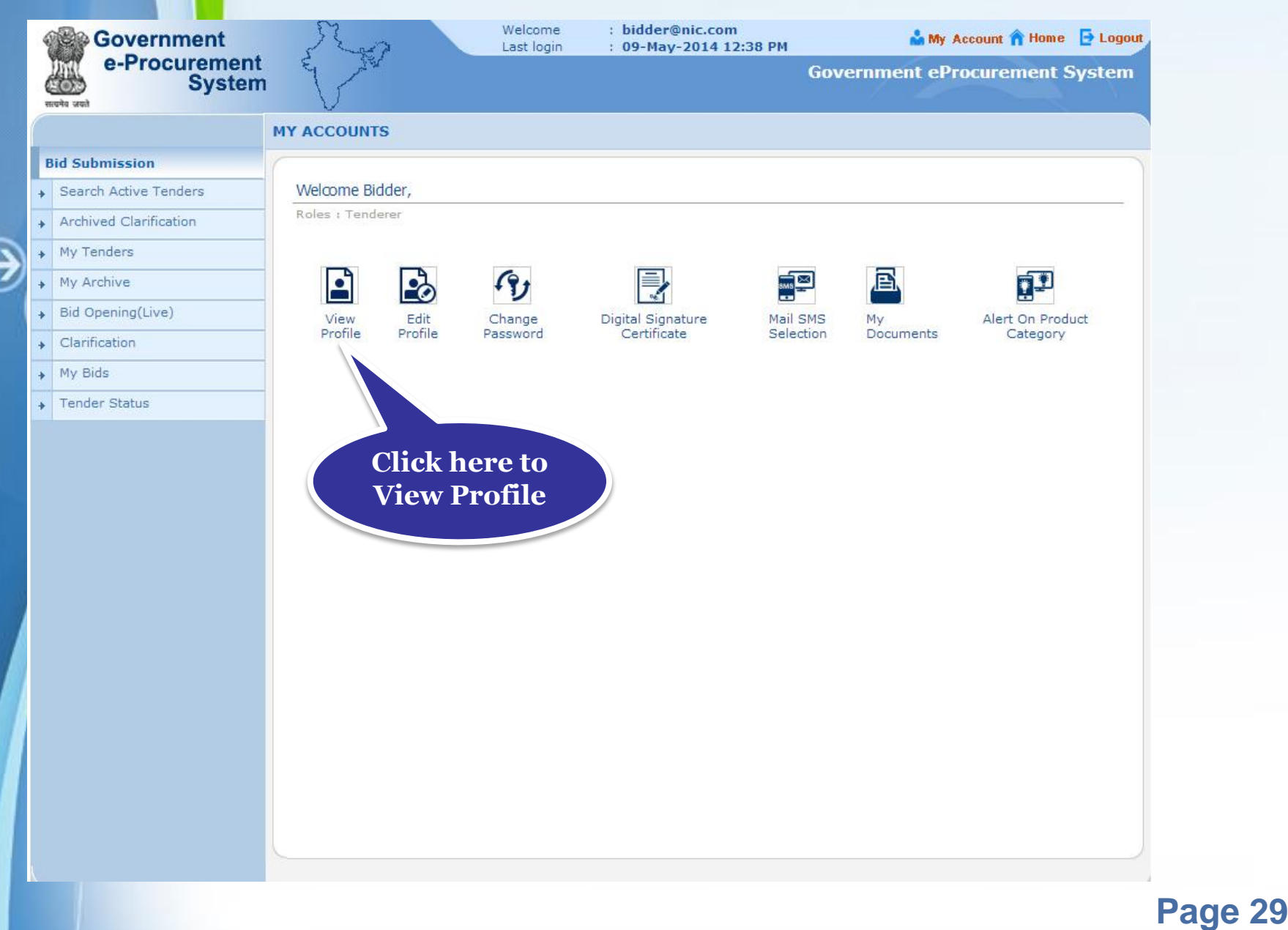

- **You can view your profile.**
- **Click Back to go to MyAccounts.**

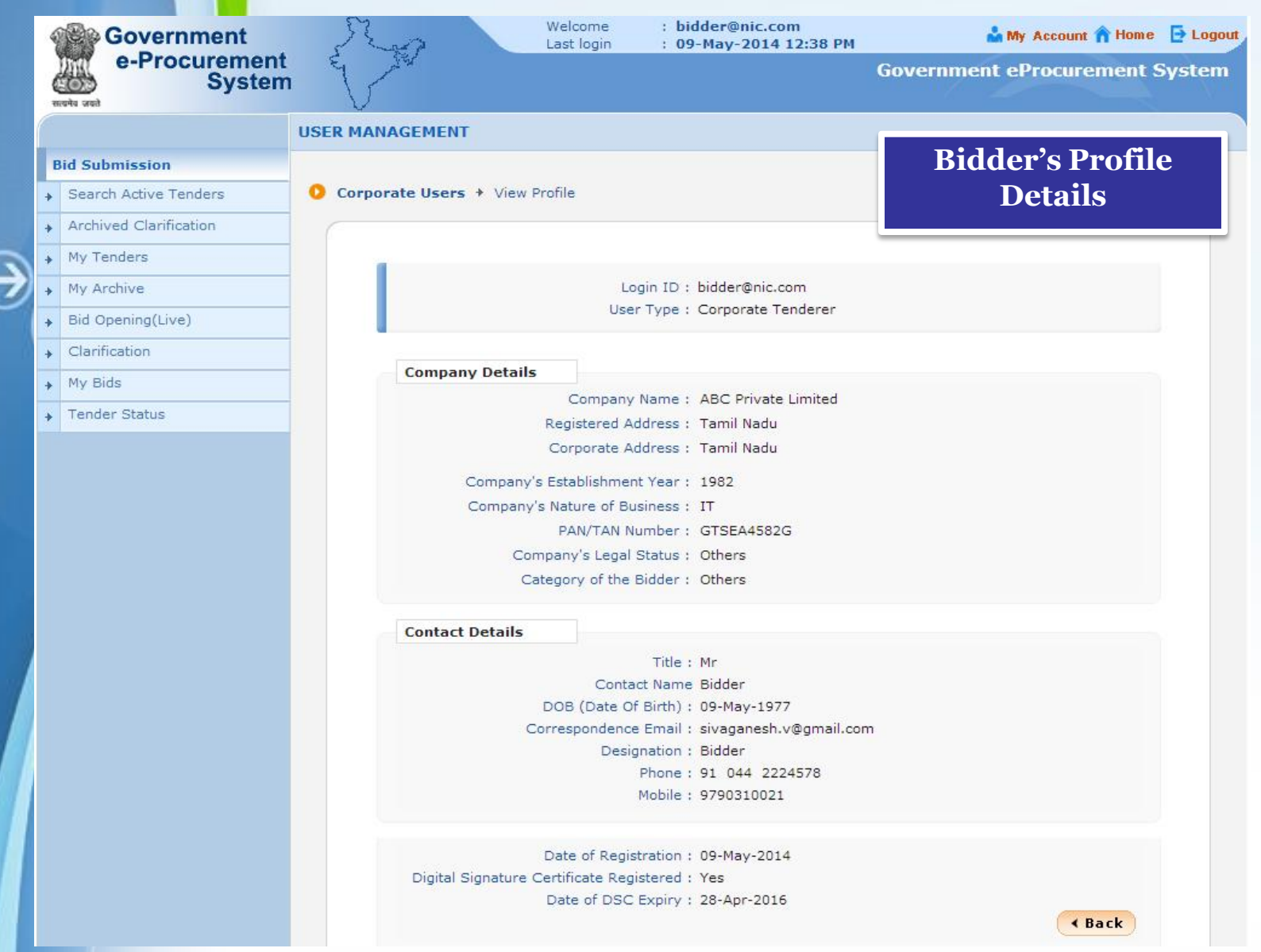

## **Edit Profile**

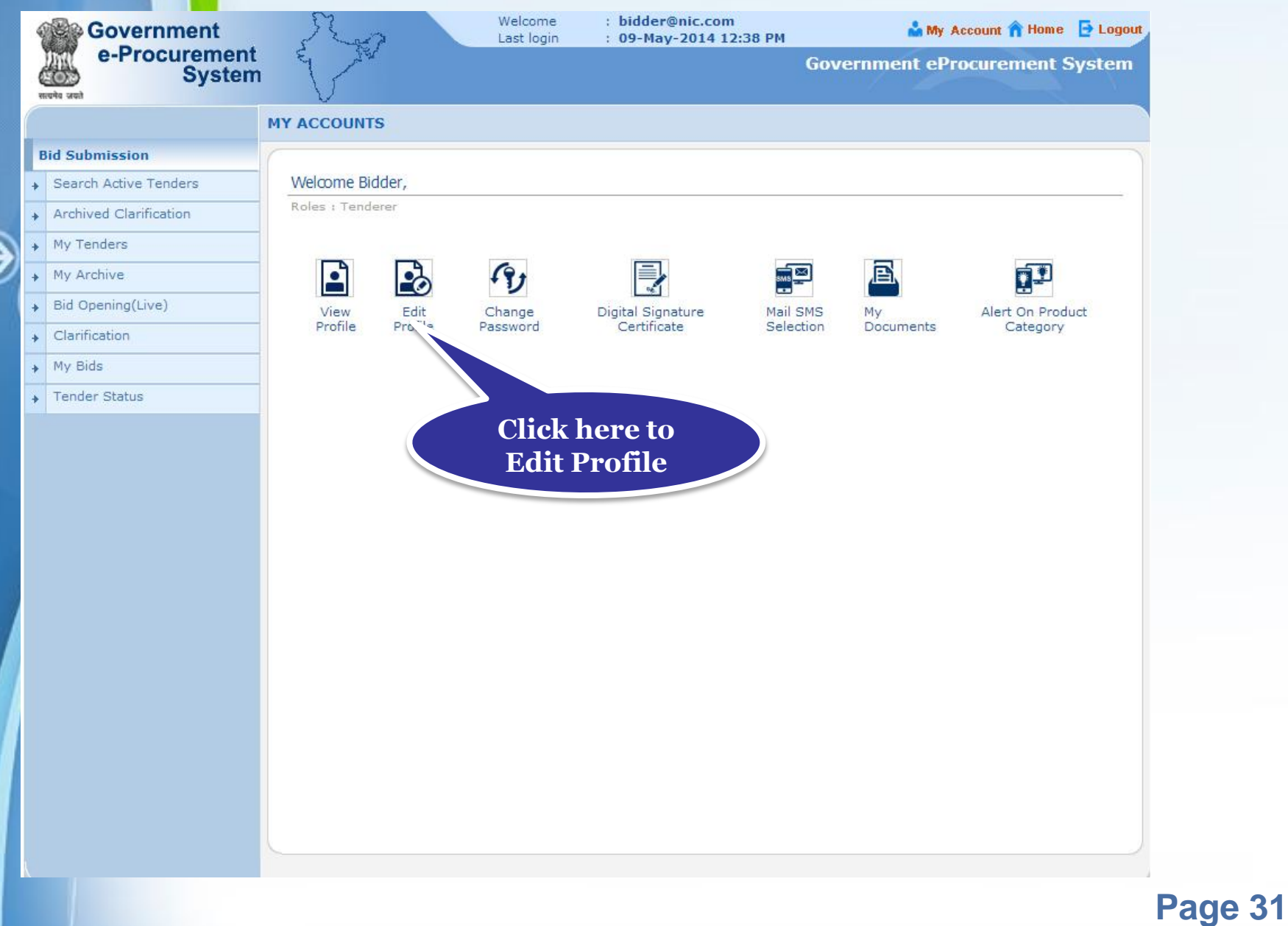

### • **You can edit your profile details if required.**

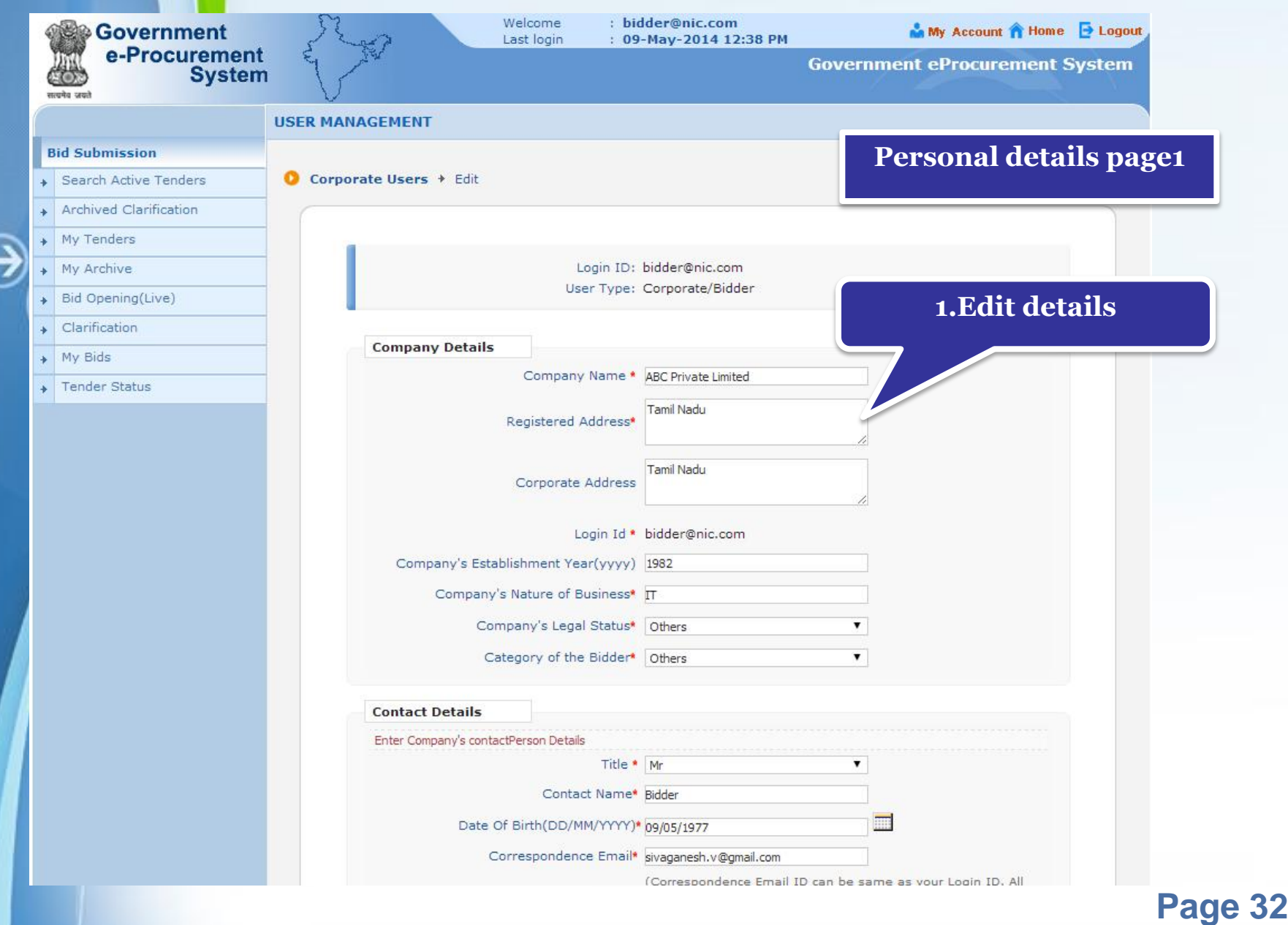

### • **Click Submit to save the changes.**

€

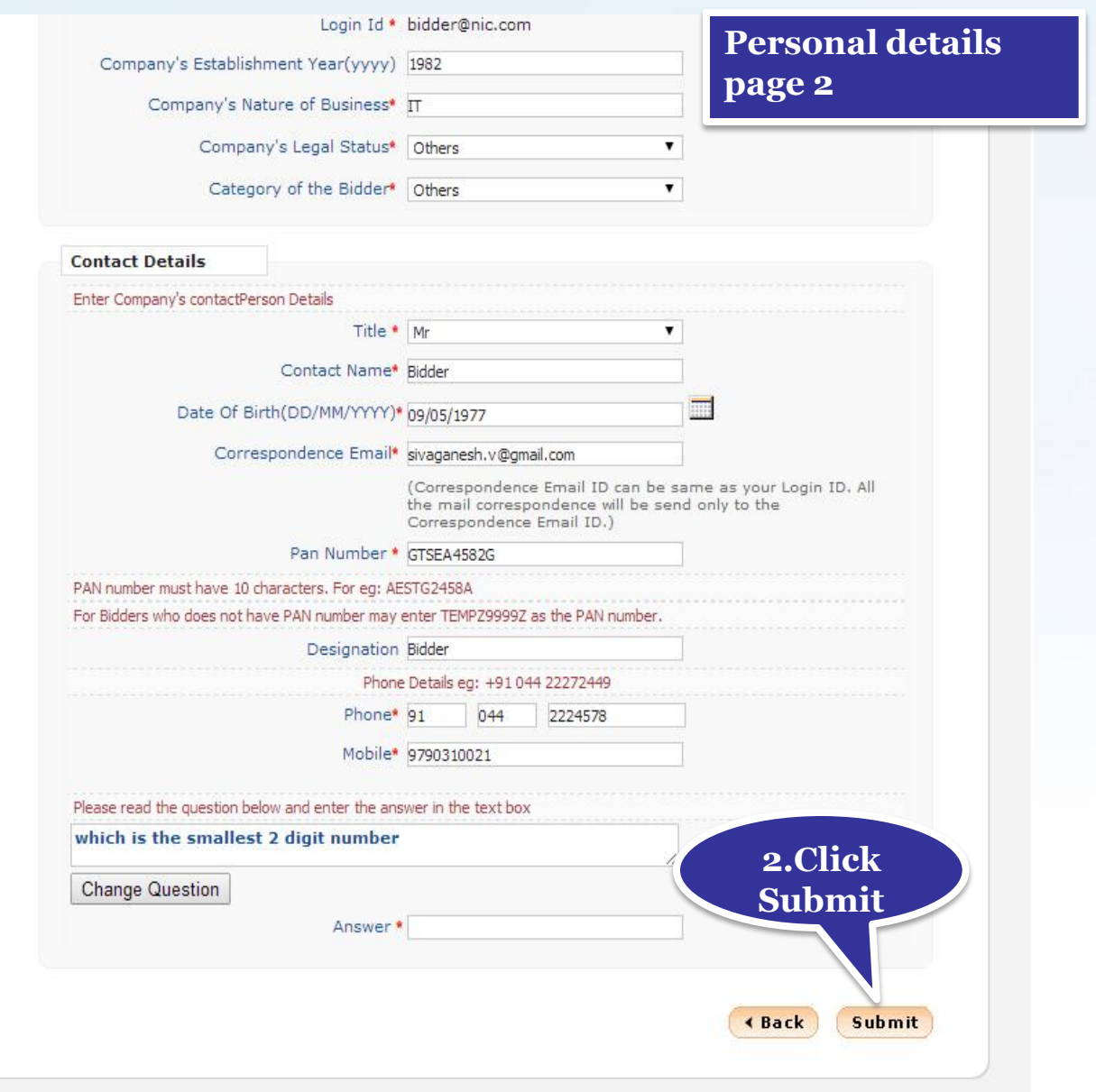

## **Change Password**

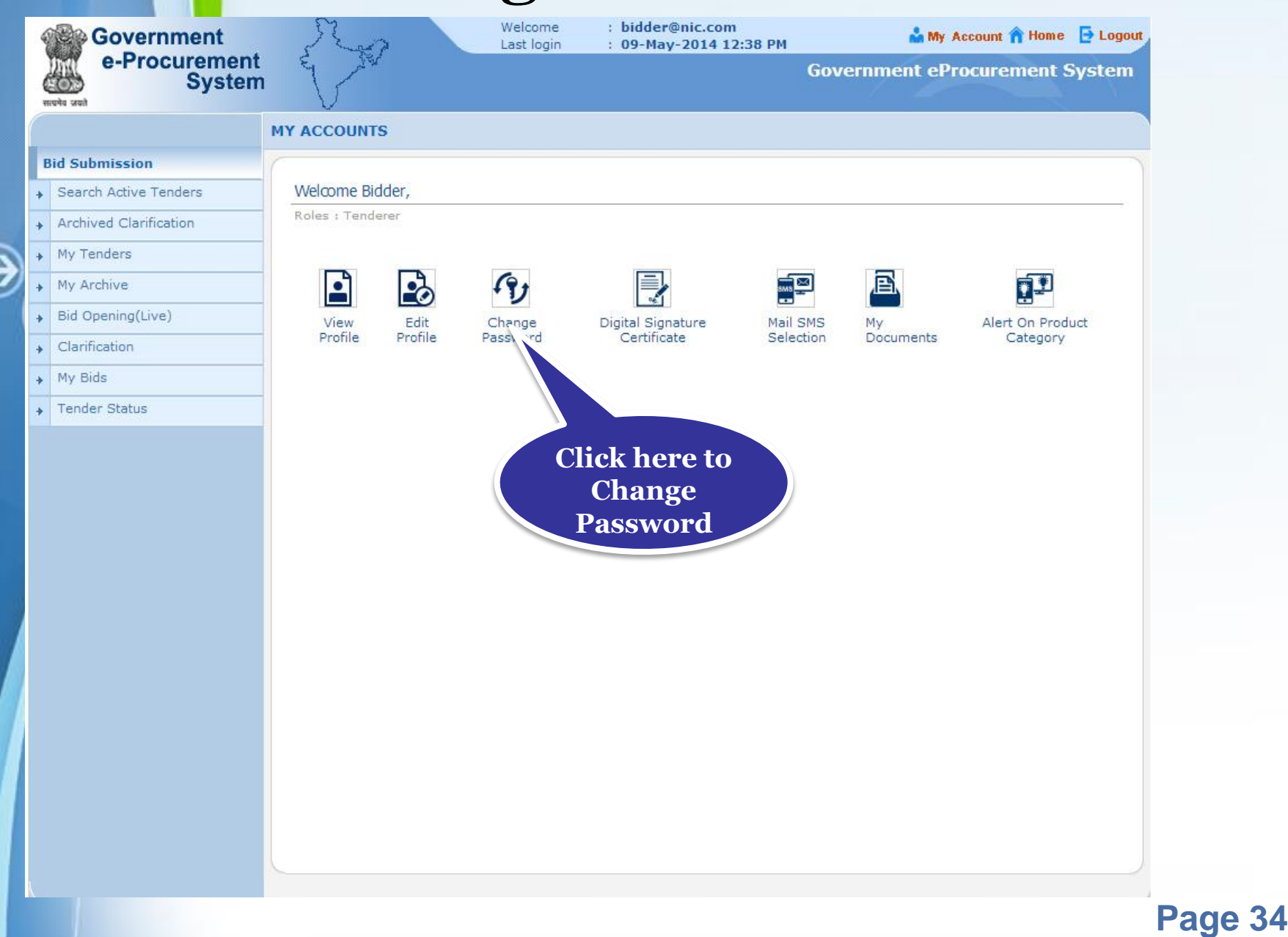

- **Enter the old password and new password. Retype the new one for confirmation.**
- **Click Submit to save the changes.**

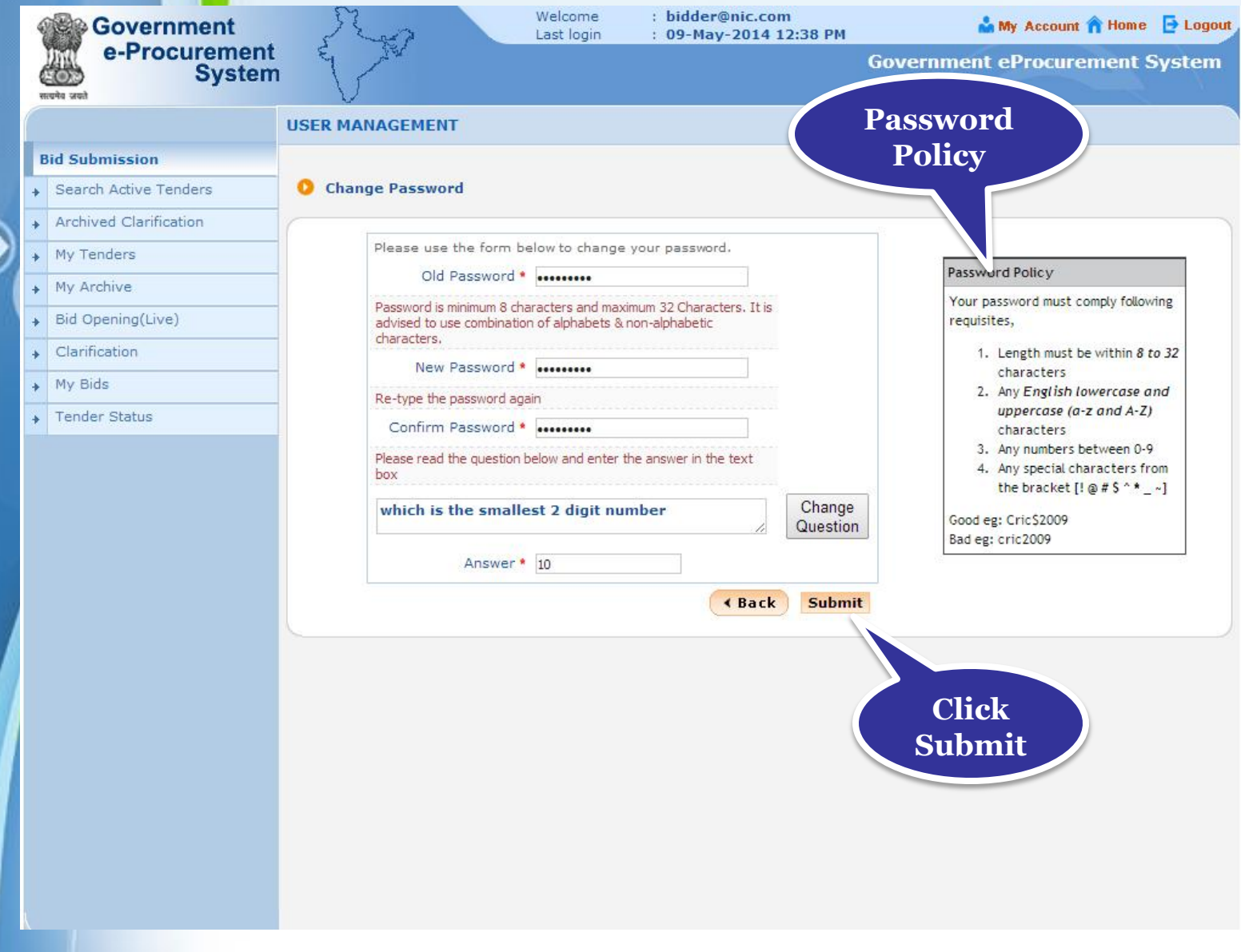

• **Password has been changed successfully.**

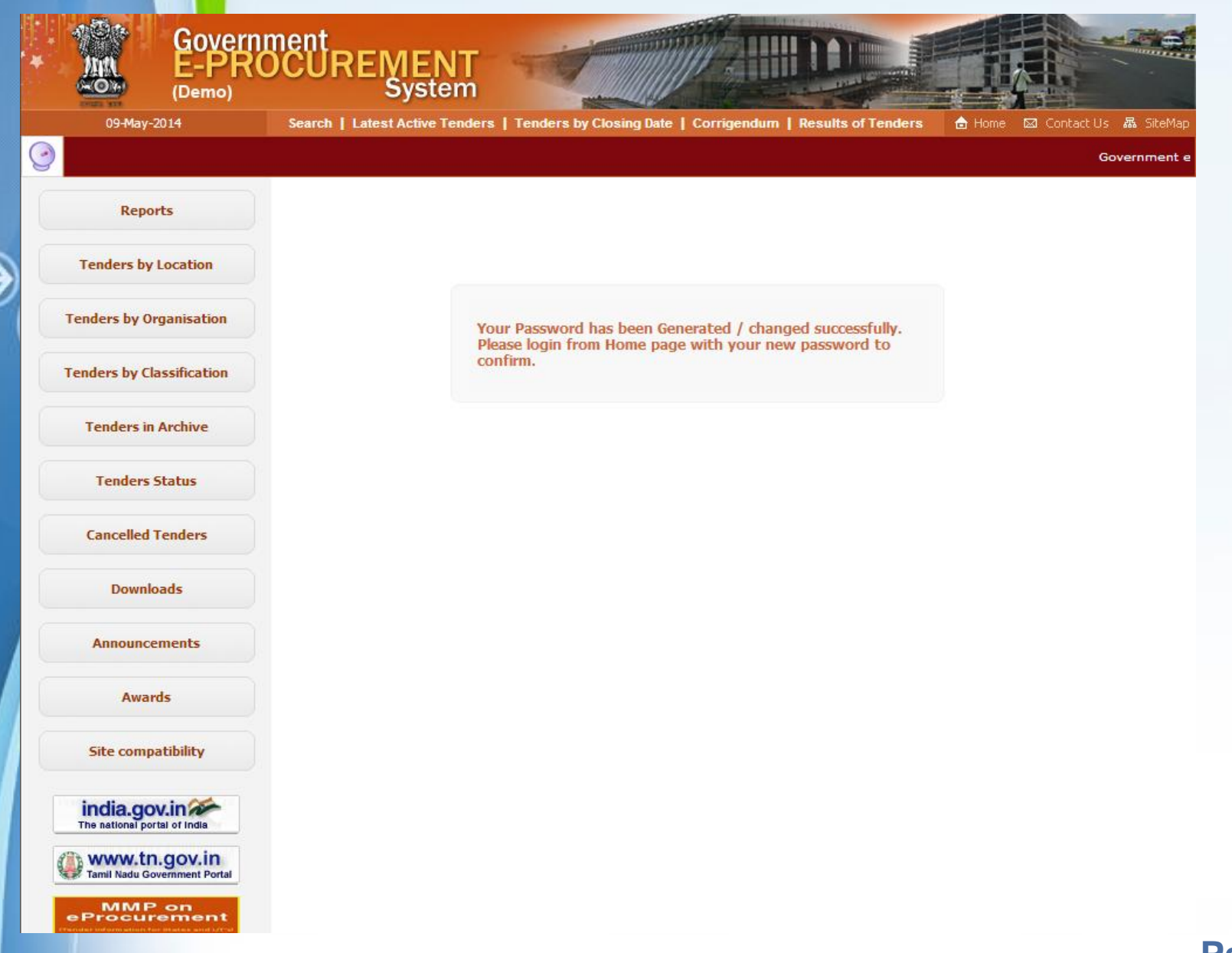

- **Enter the login ID and new password.**
- **Click Login.**

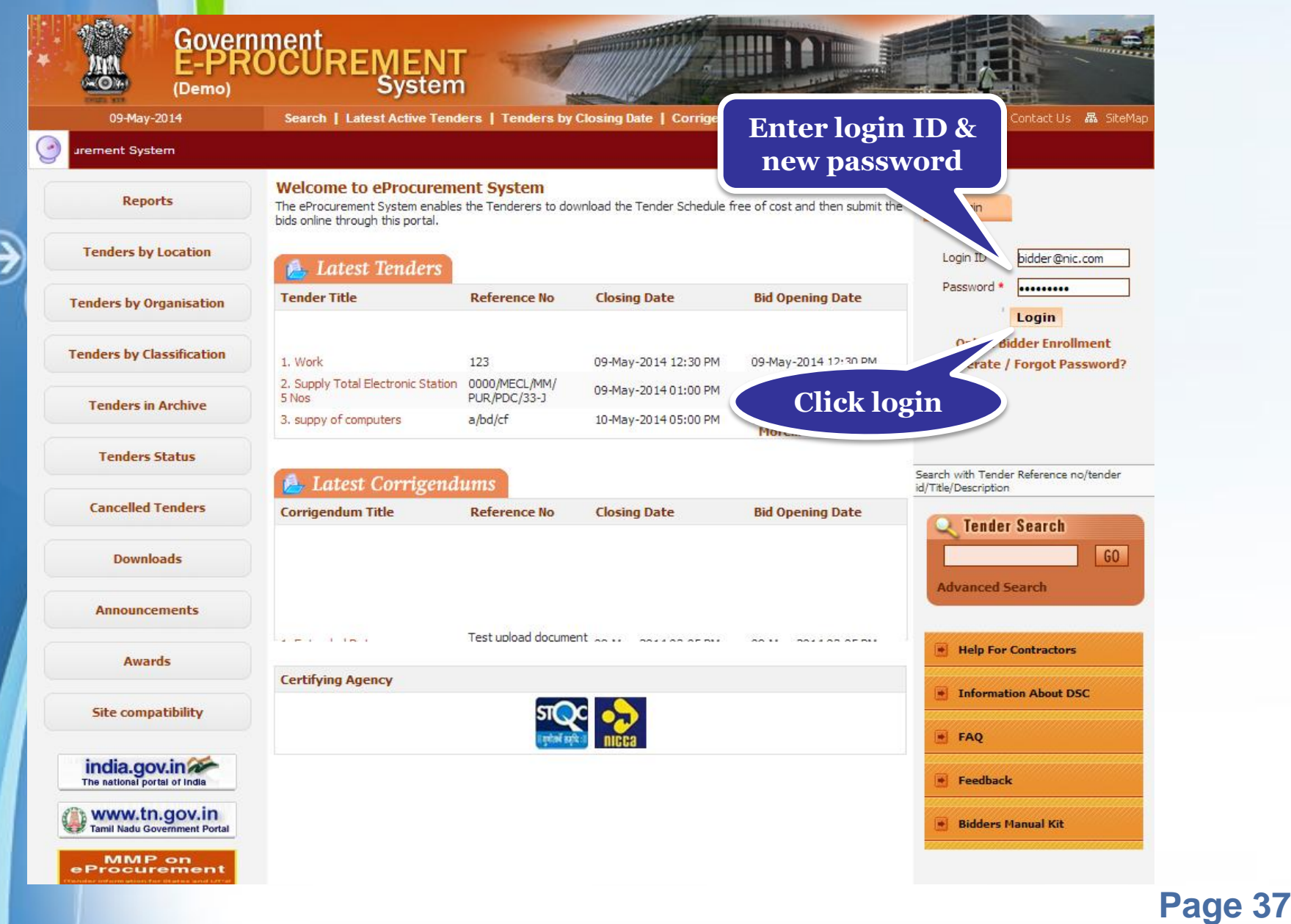

## • **Physically insert the DSC and click Login.**

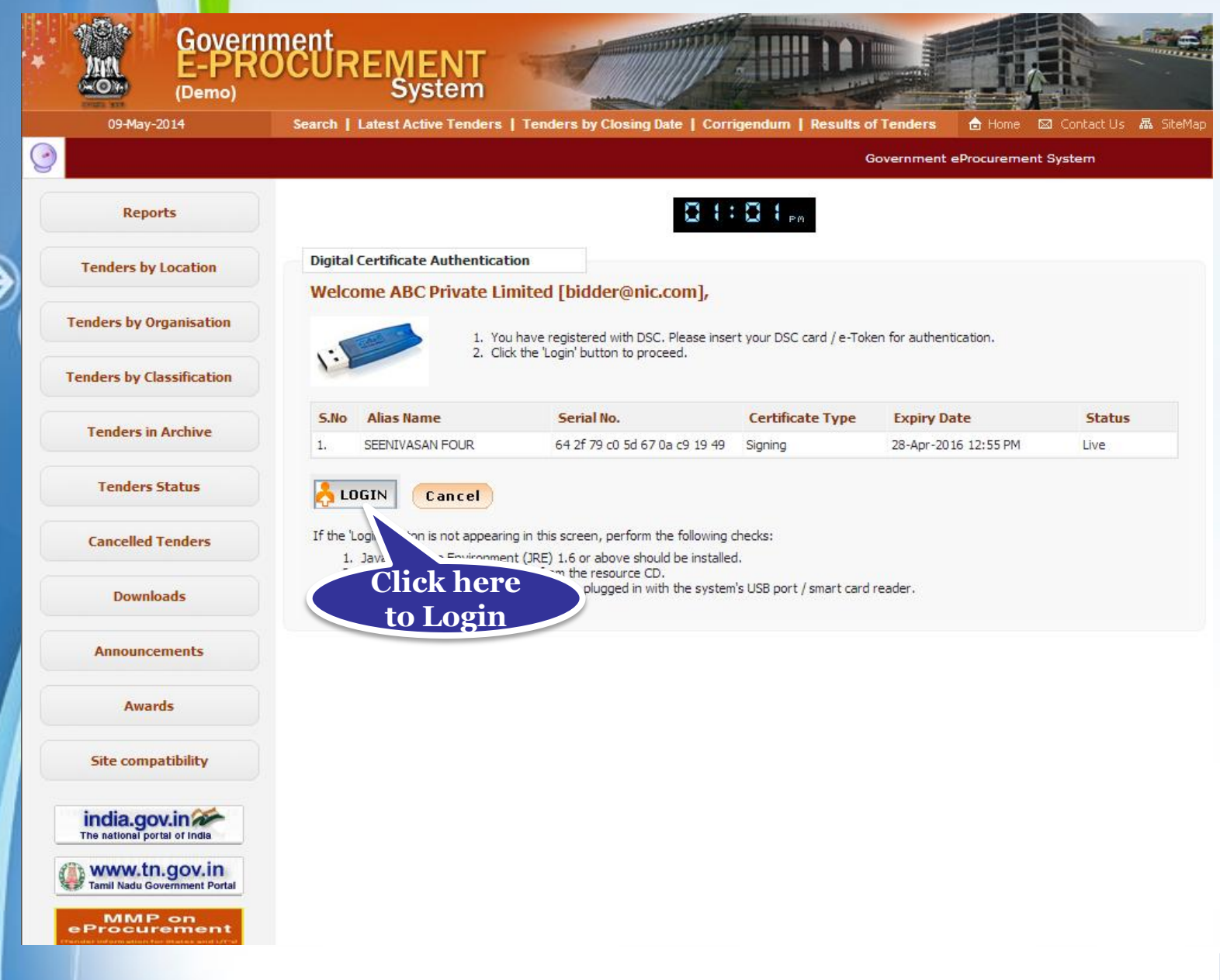

### • **Enter the DSC Password and Click Ok.**

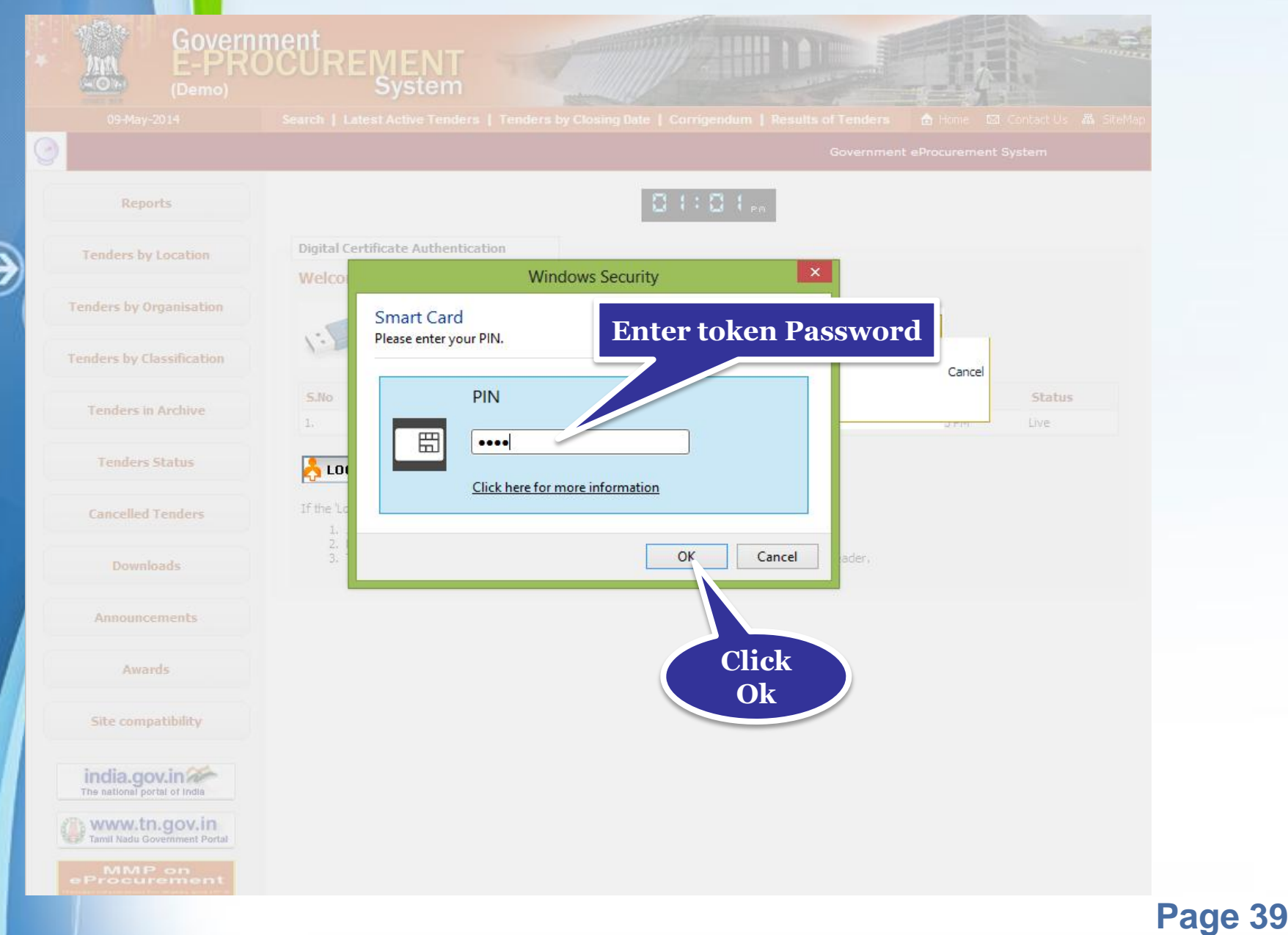

### • **Click My Accounts to go to your account page.**

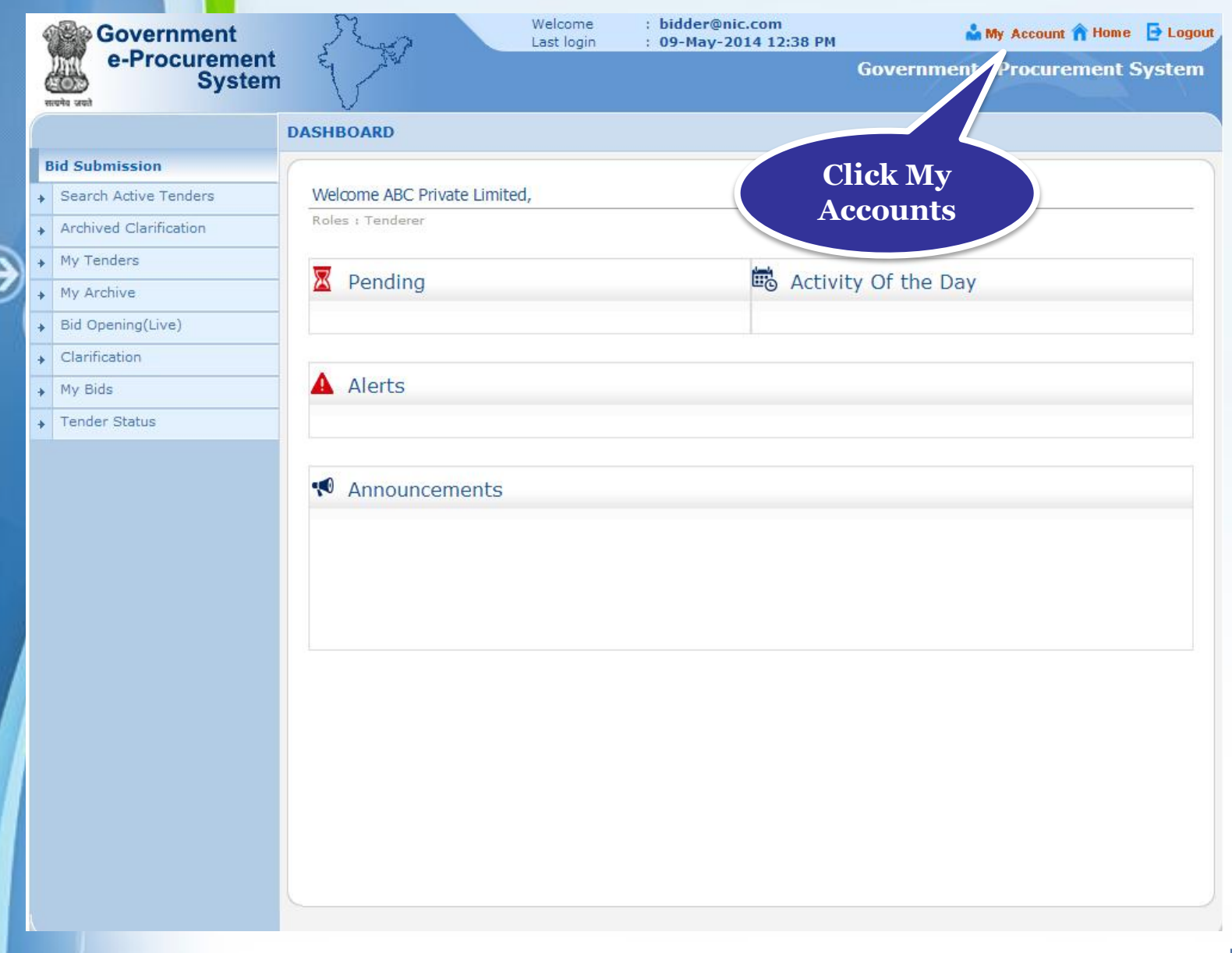

## **Digital Signature Certificate**

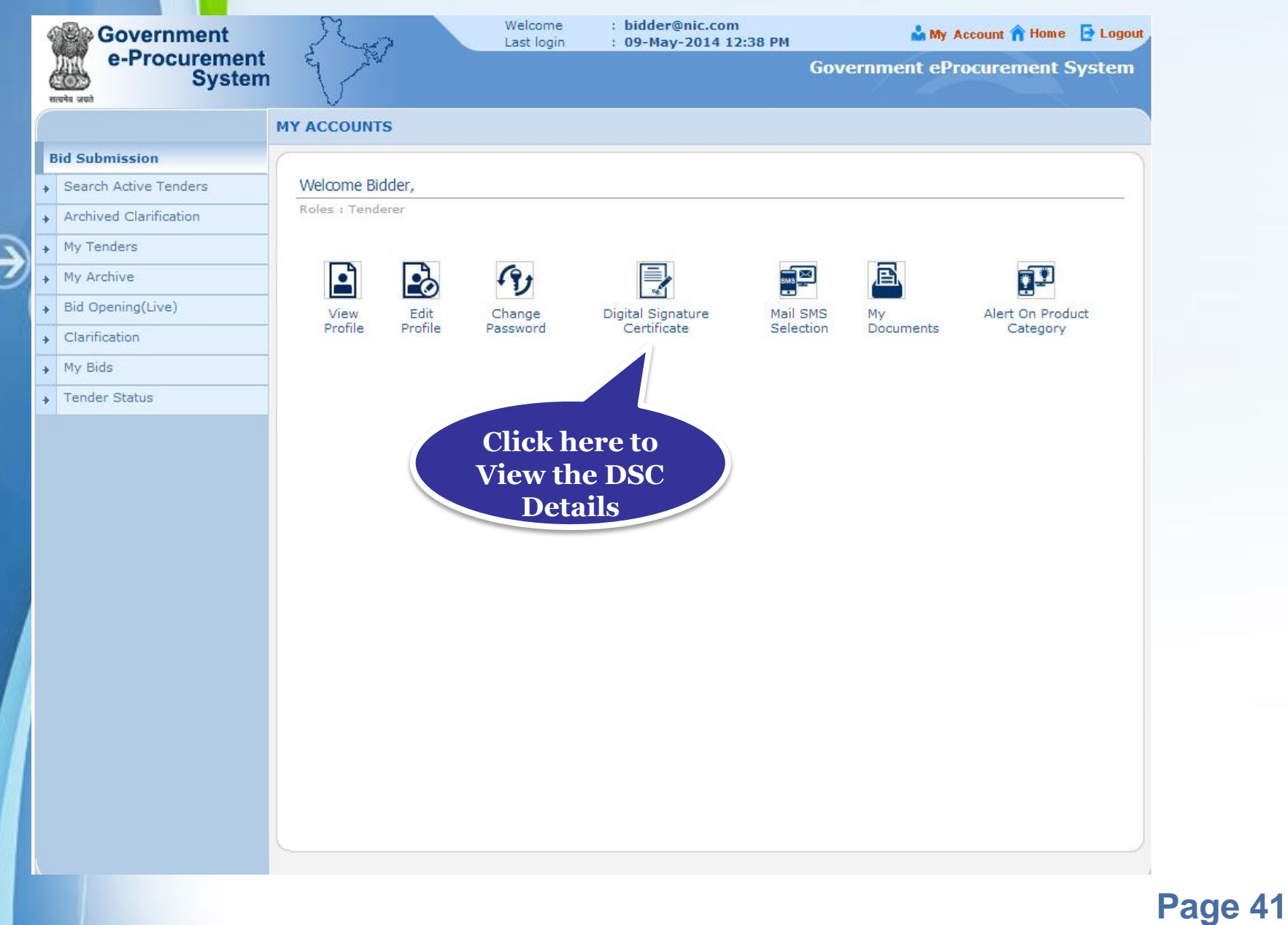

### • **Click View icon to view the certificate information.**

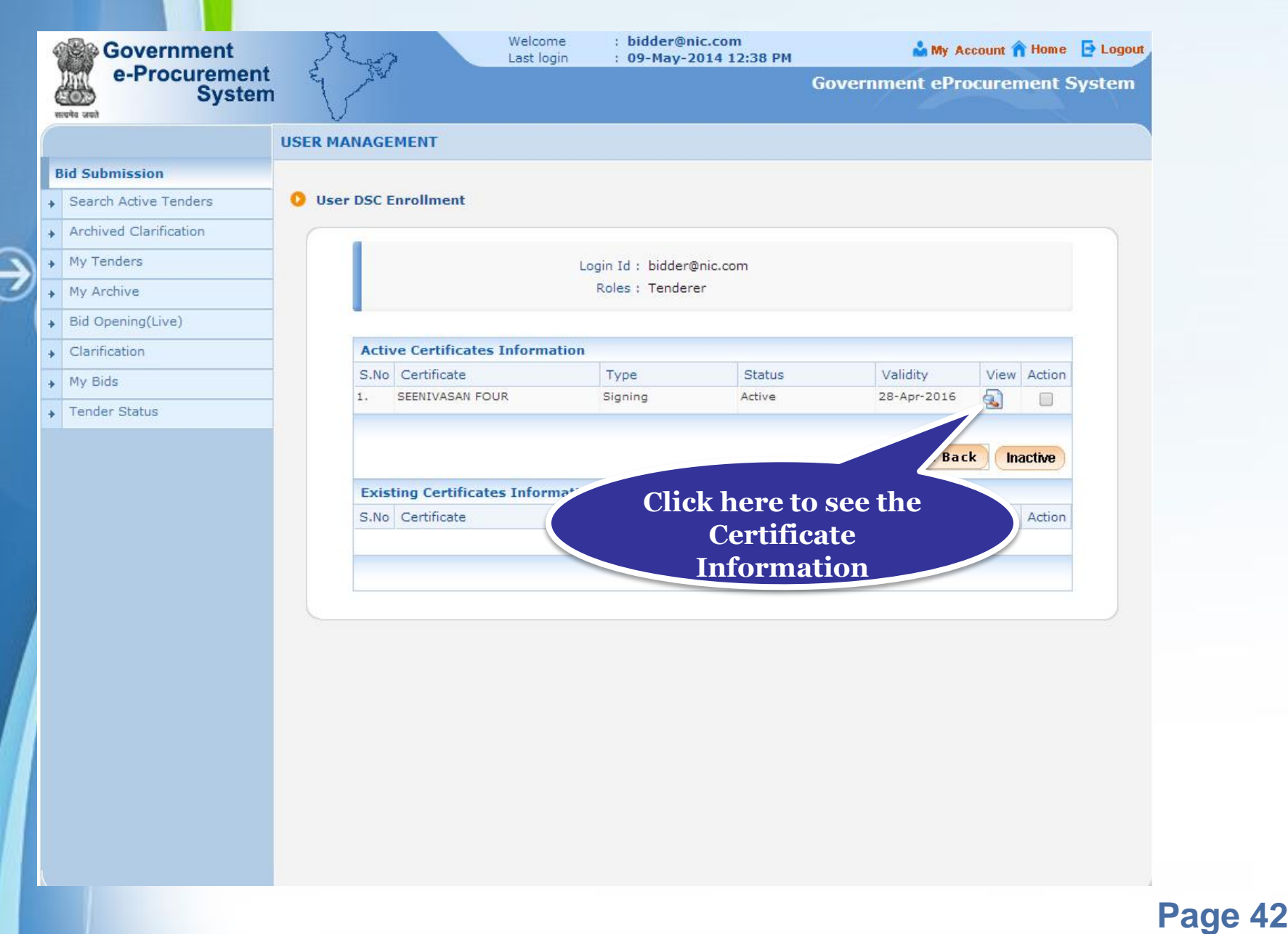

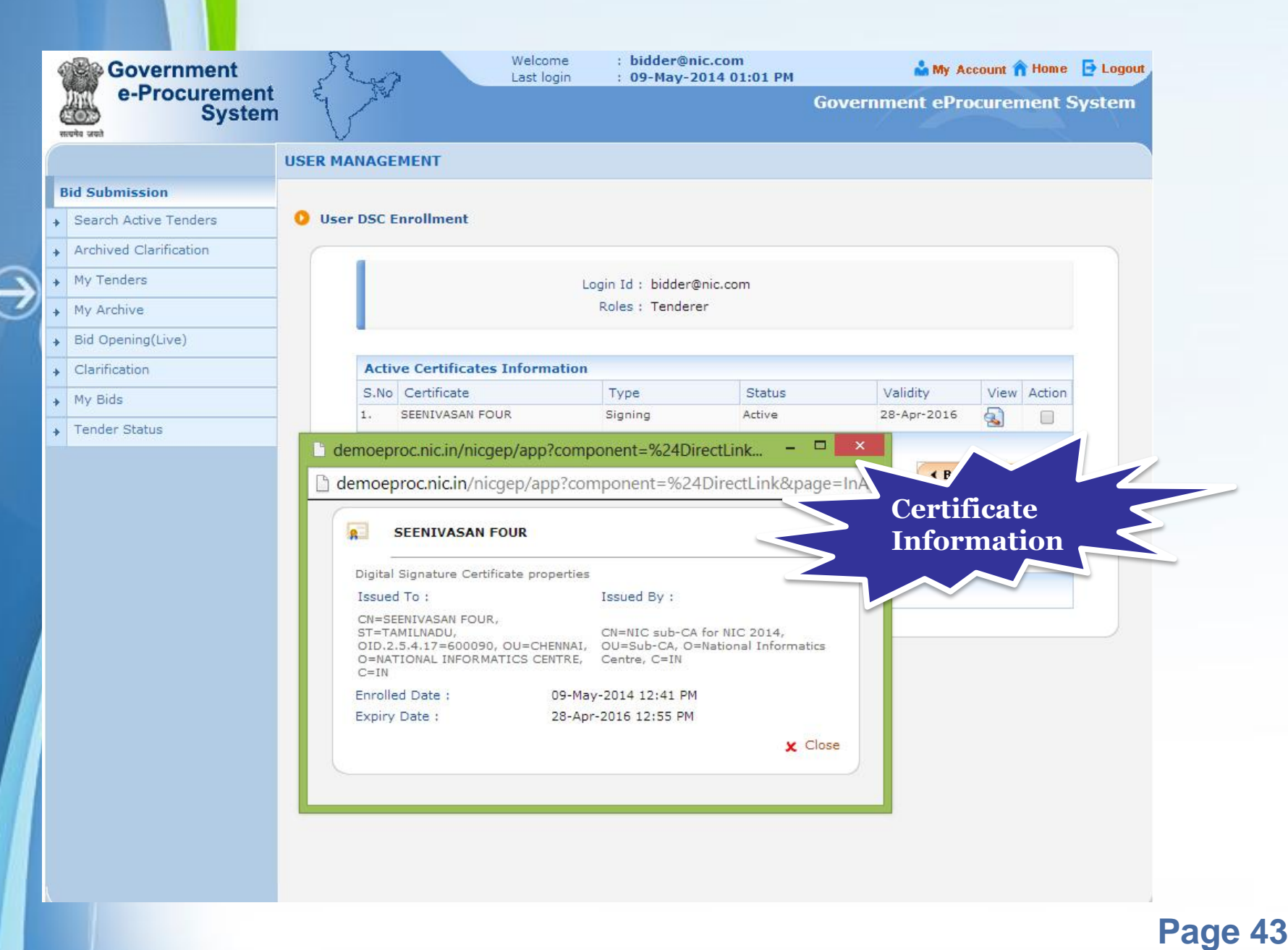

# **Mail / SMS Selection**

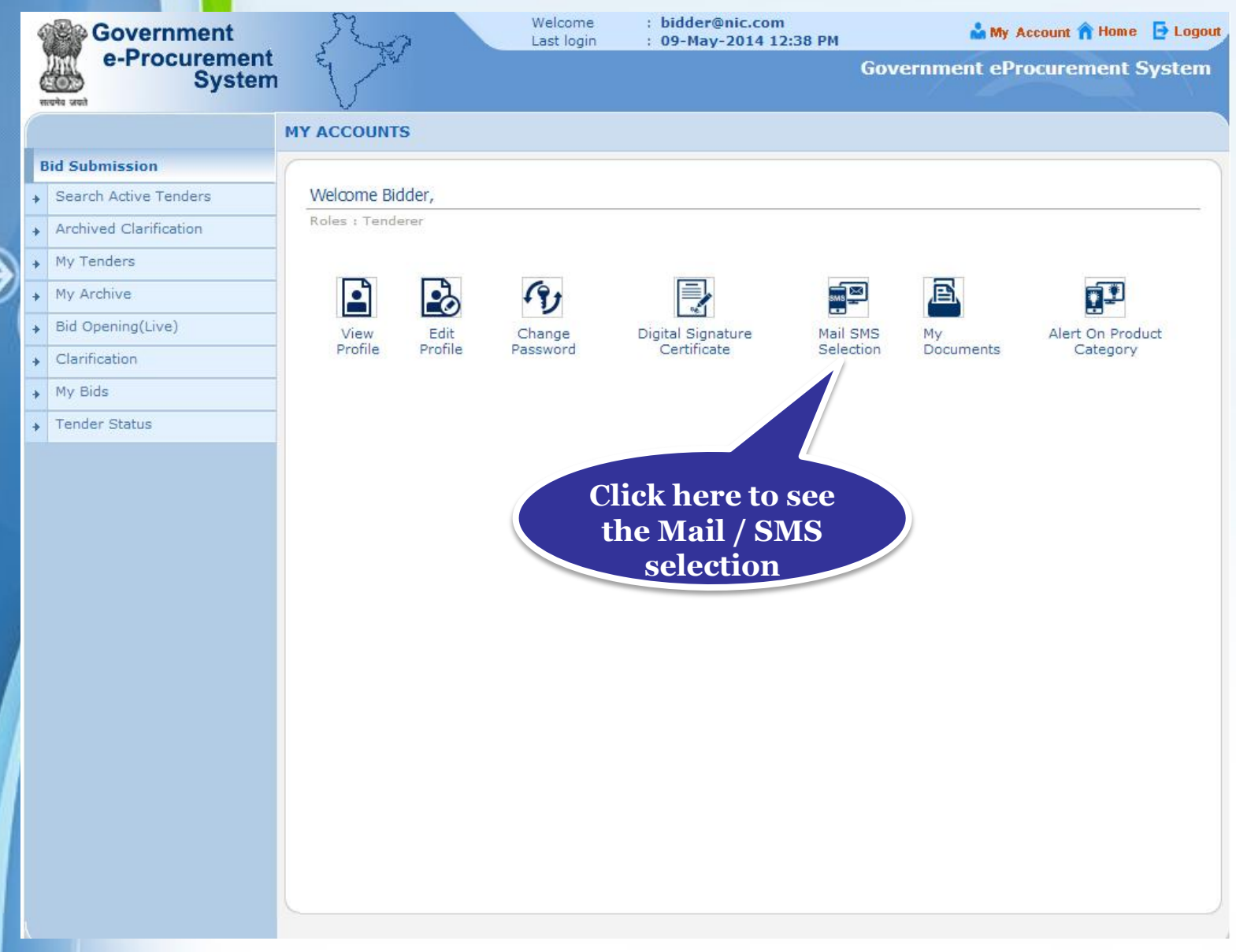

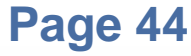

### • **Here view the Mail / SMS Notification selection List**

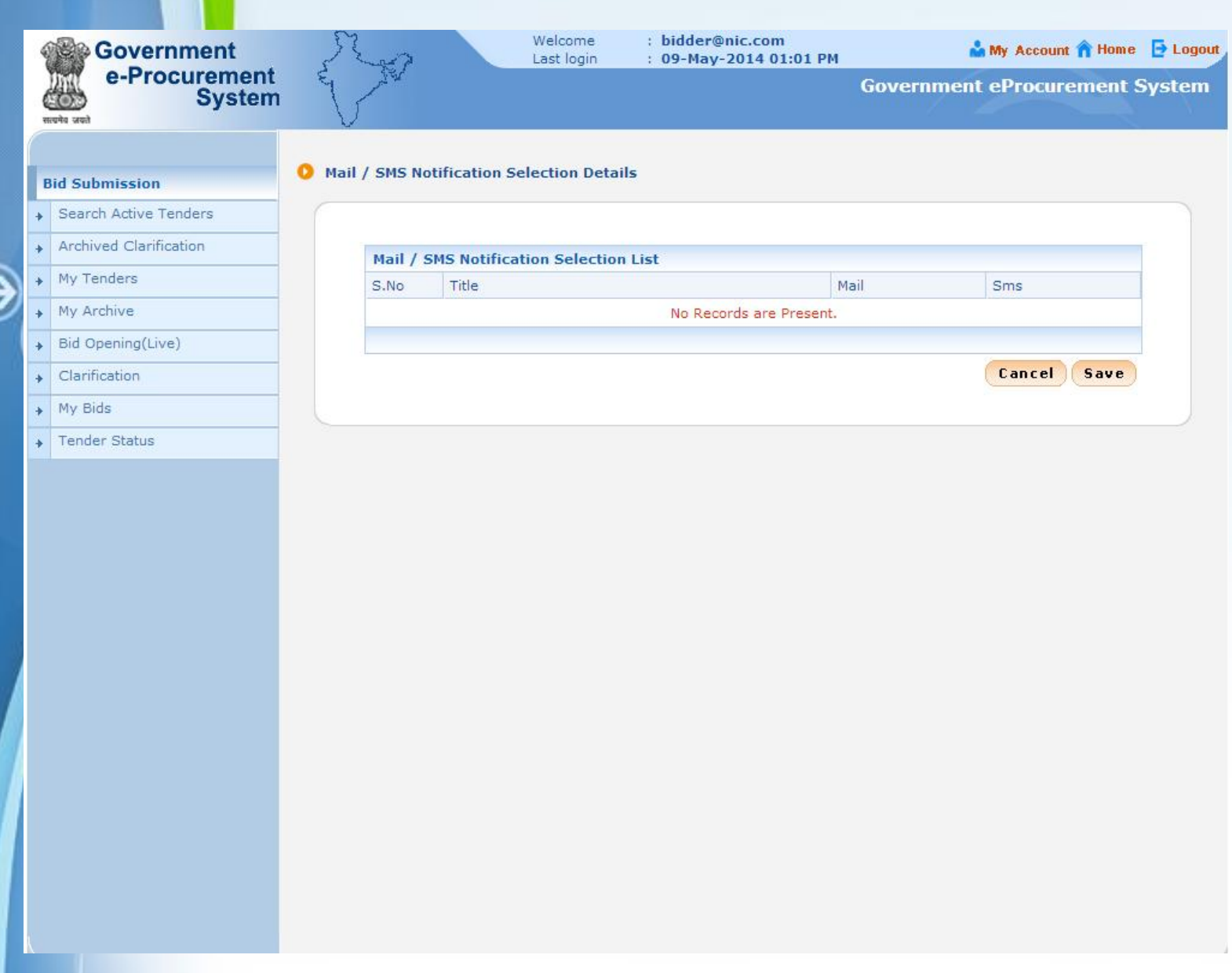

## **My Documents**

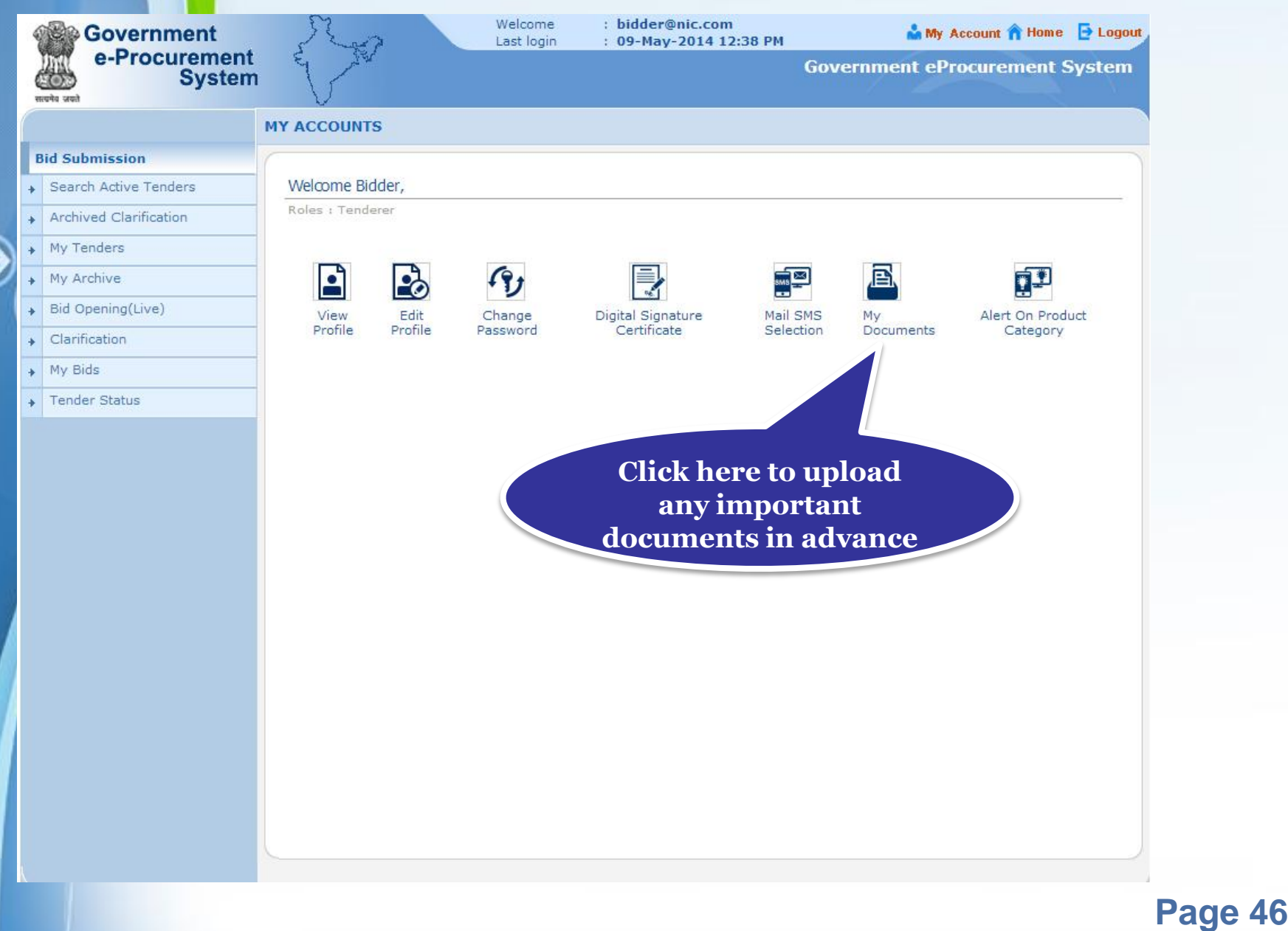

### • **Click the folder icon to upload the required documents in advance.**

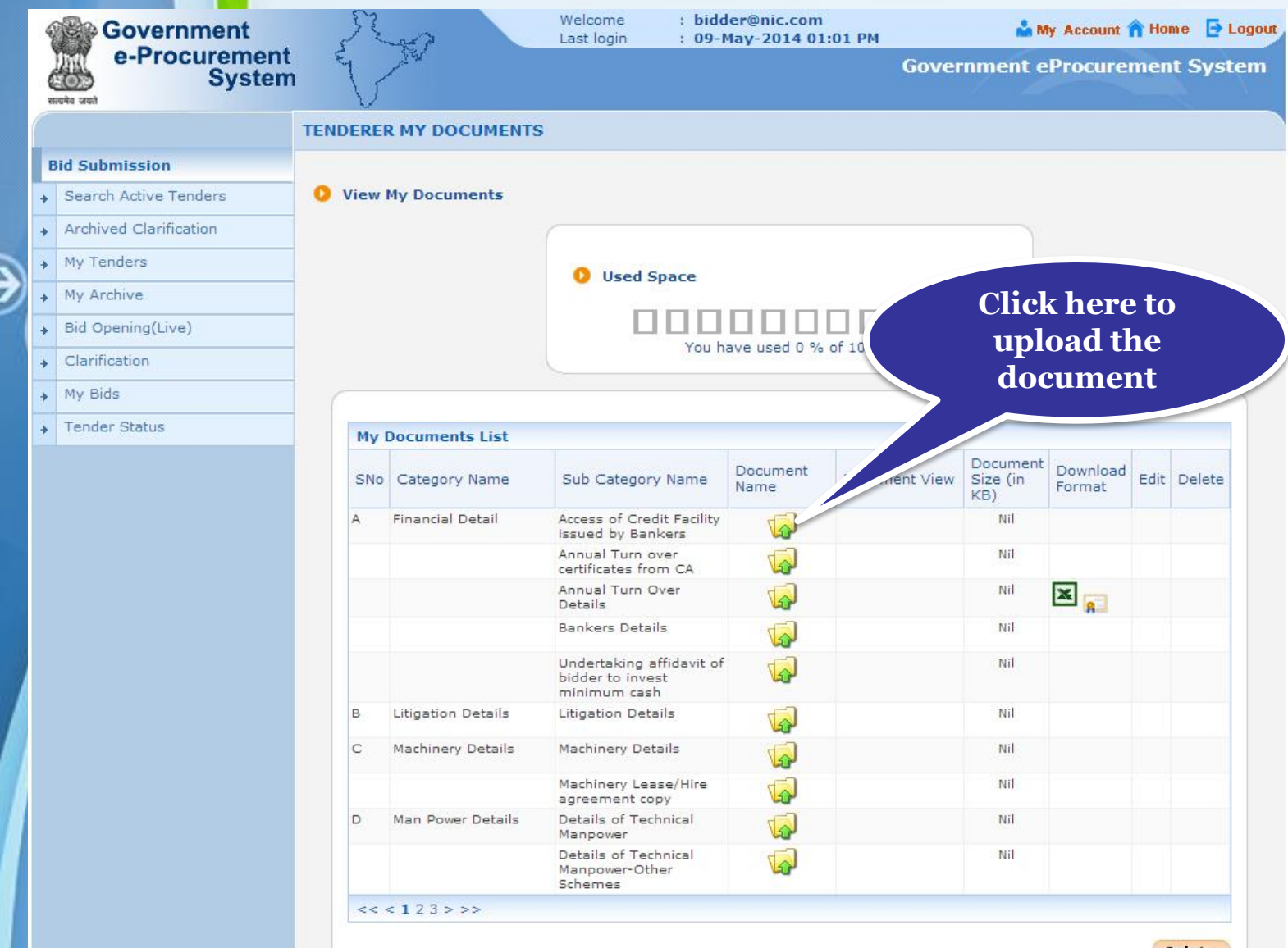

Delete

### • **Browse the system to upload the documents**

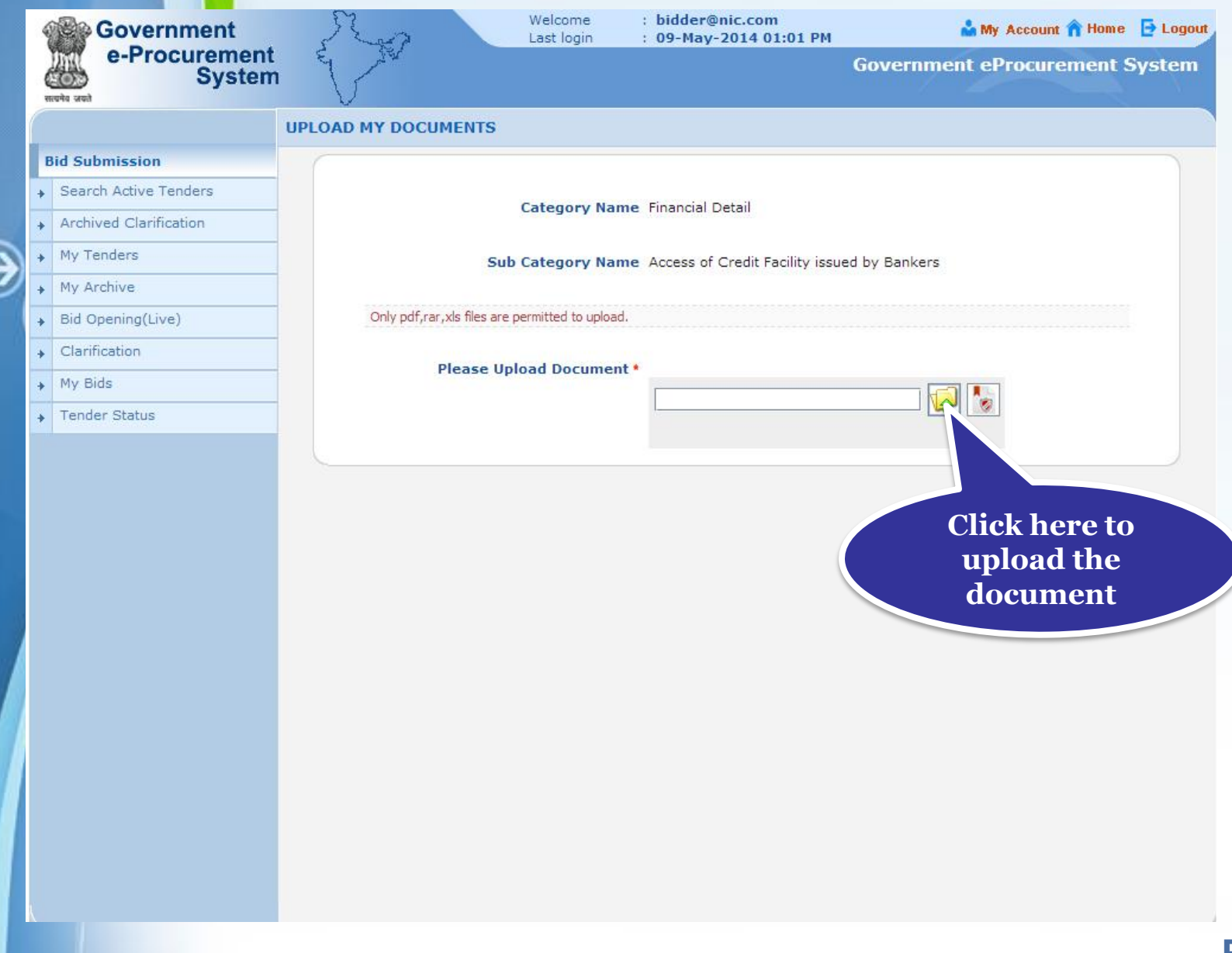

### • **Select the document and Click Open.**

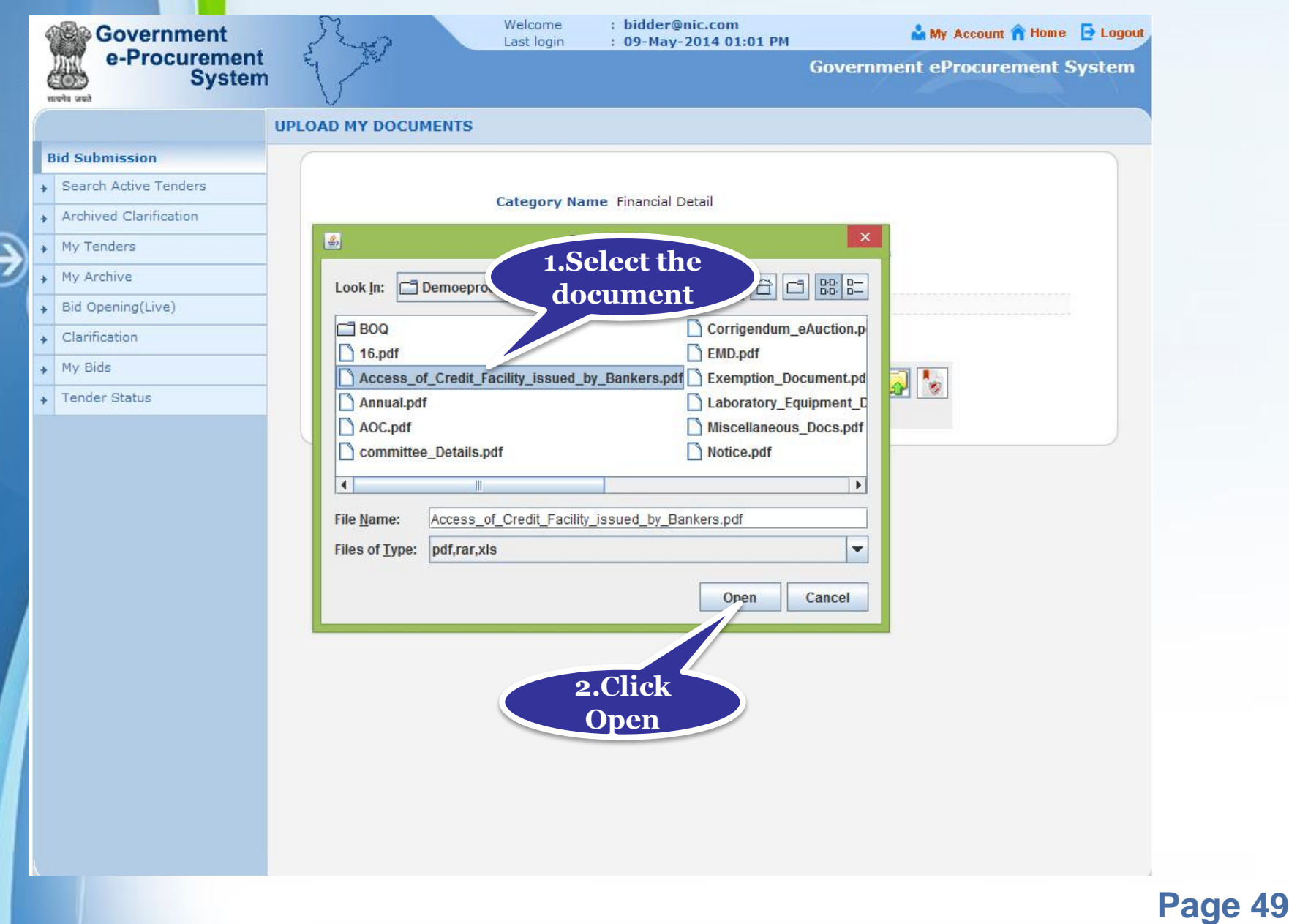

## • **Digitally sign the document using DSC.**

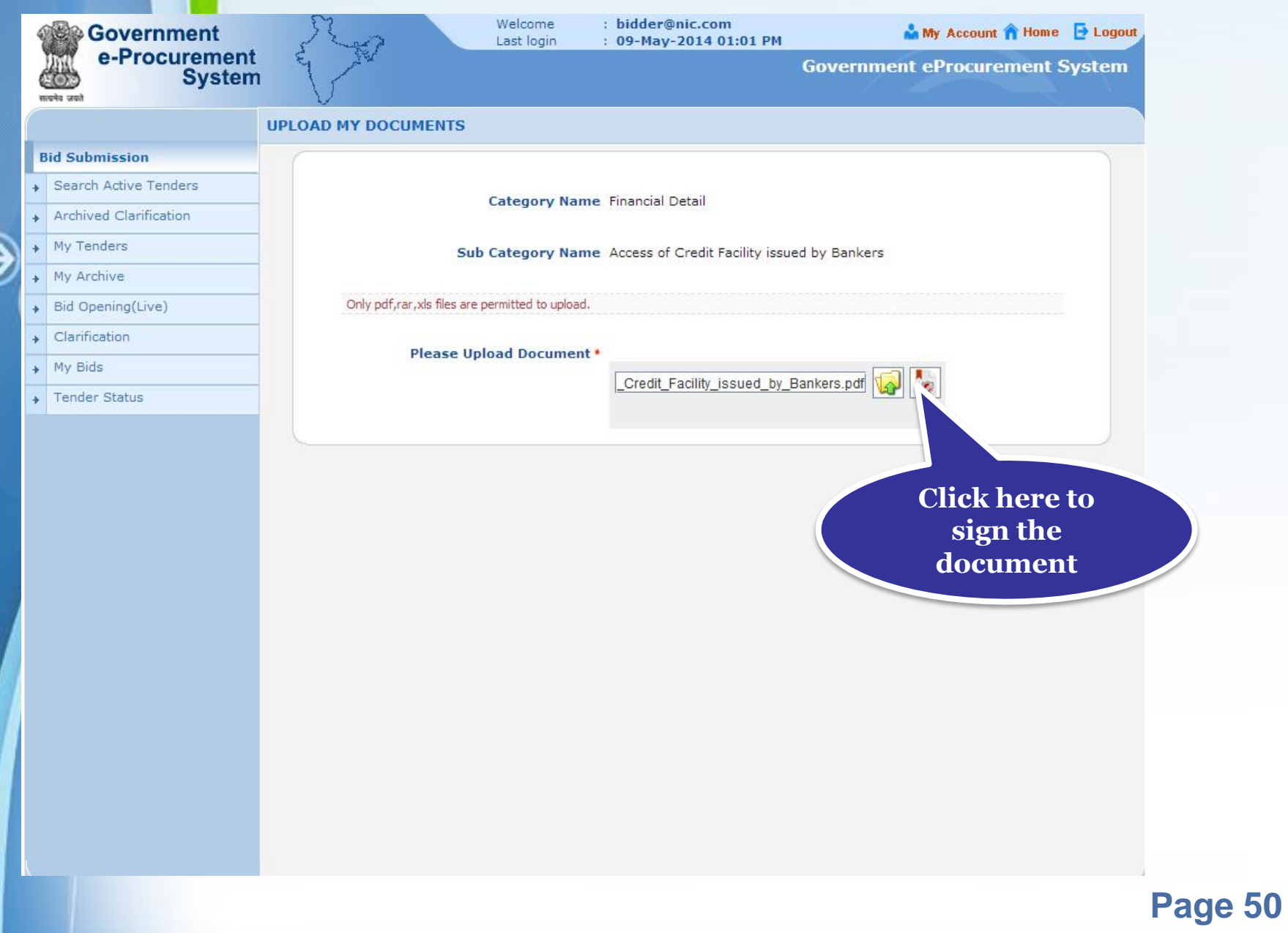

### • **Enter DSC Password and click OK**

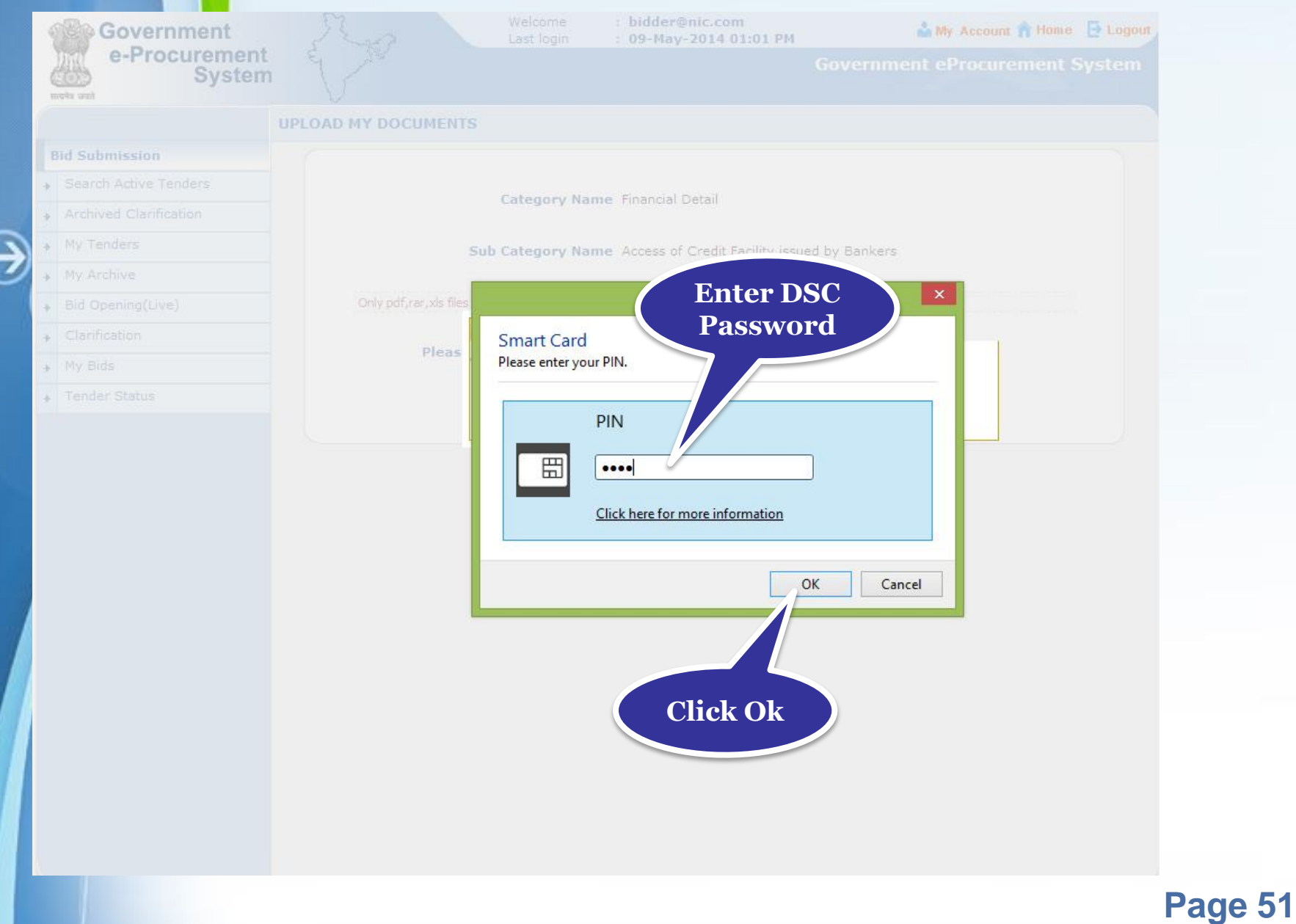

## • **Click OK the file signed successfully**

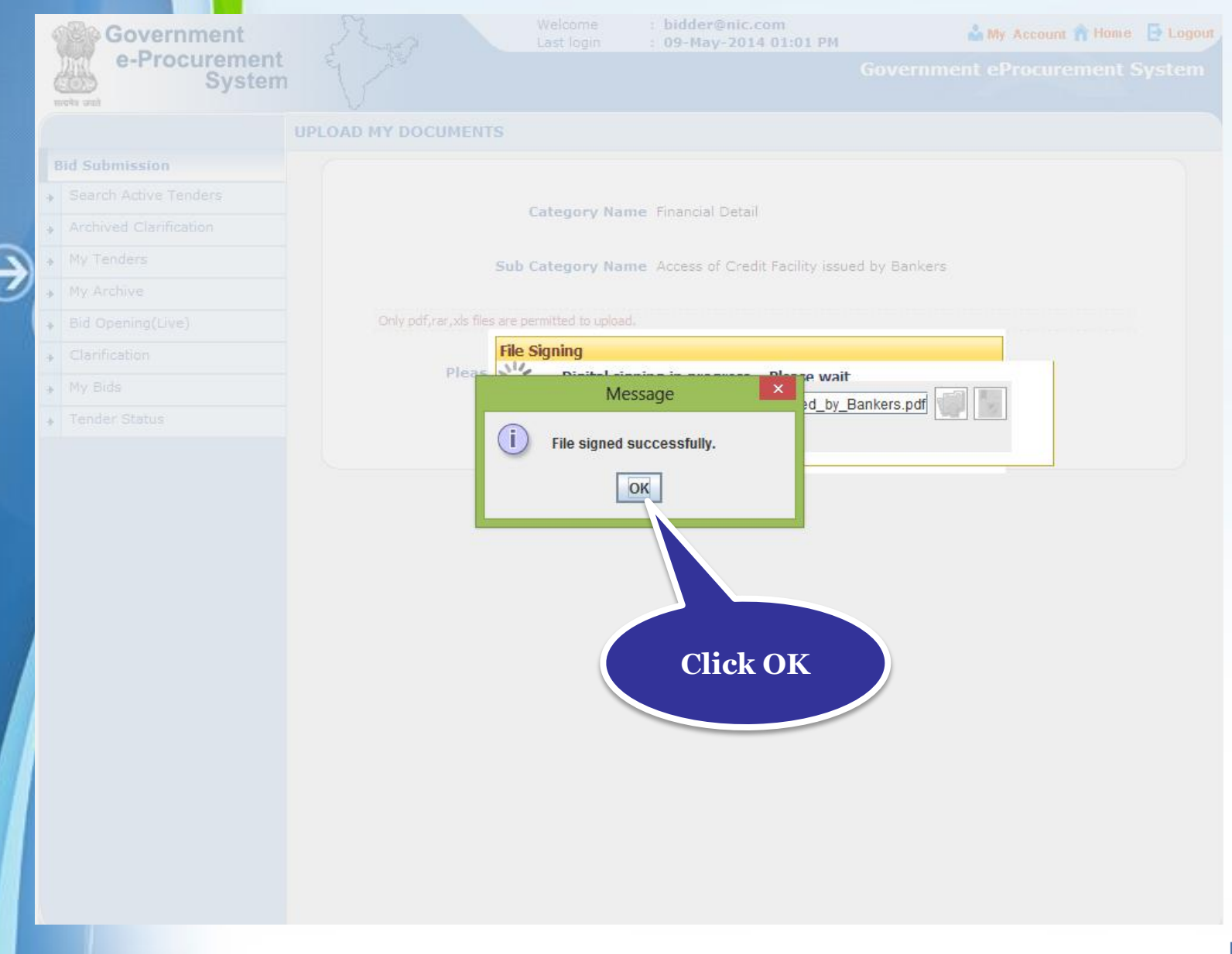

### • **Click Save to upload the document in My Documents.**

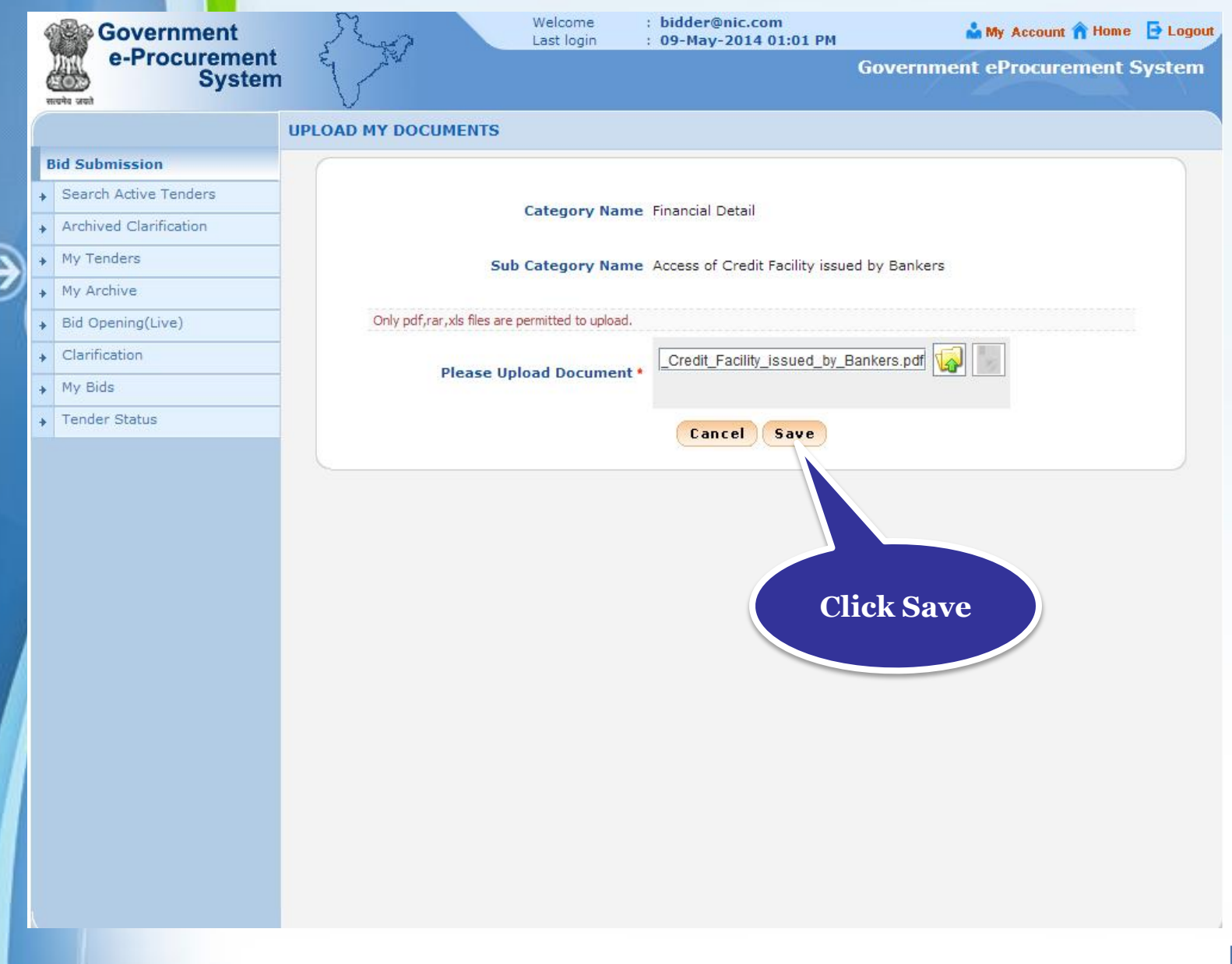

### • **You can view the uploaded document and do edit if required.**

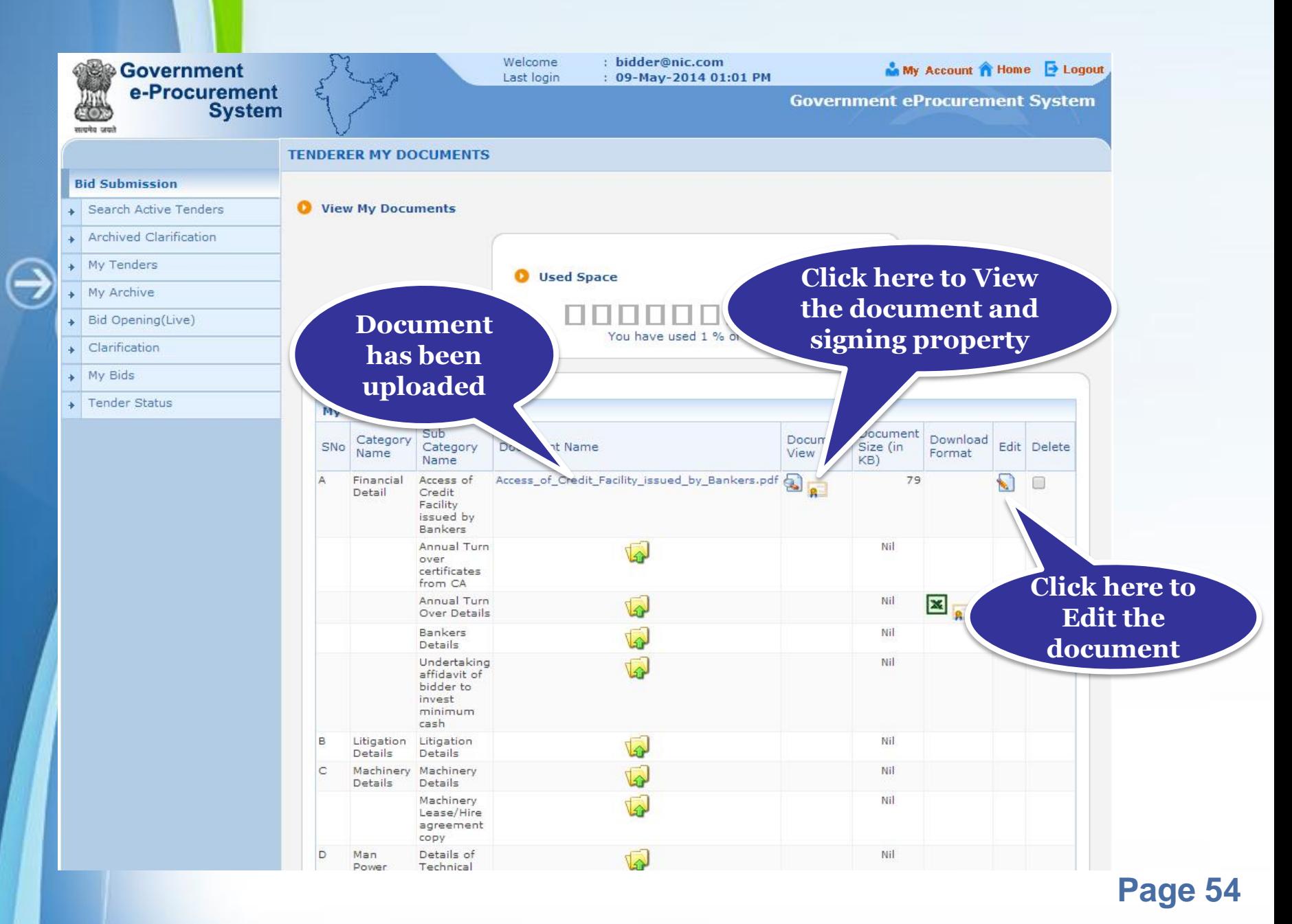

## **Alert on Product category**

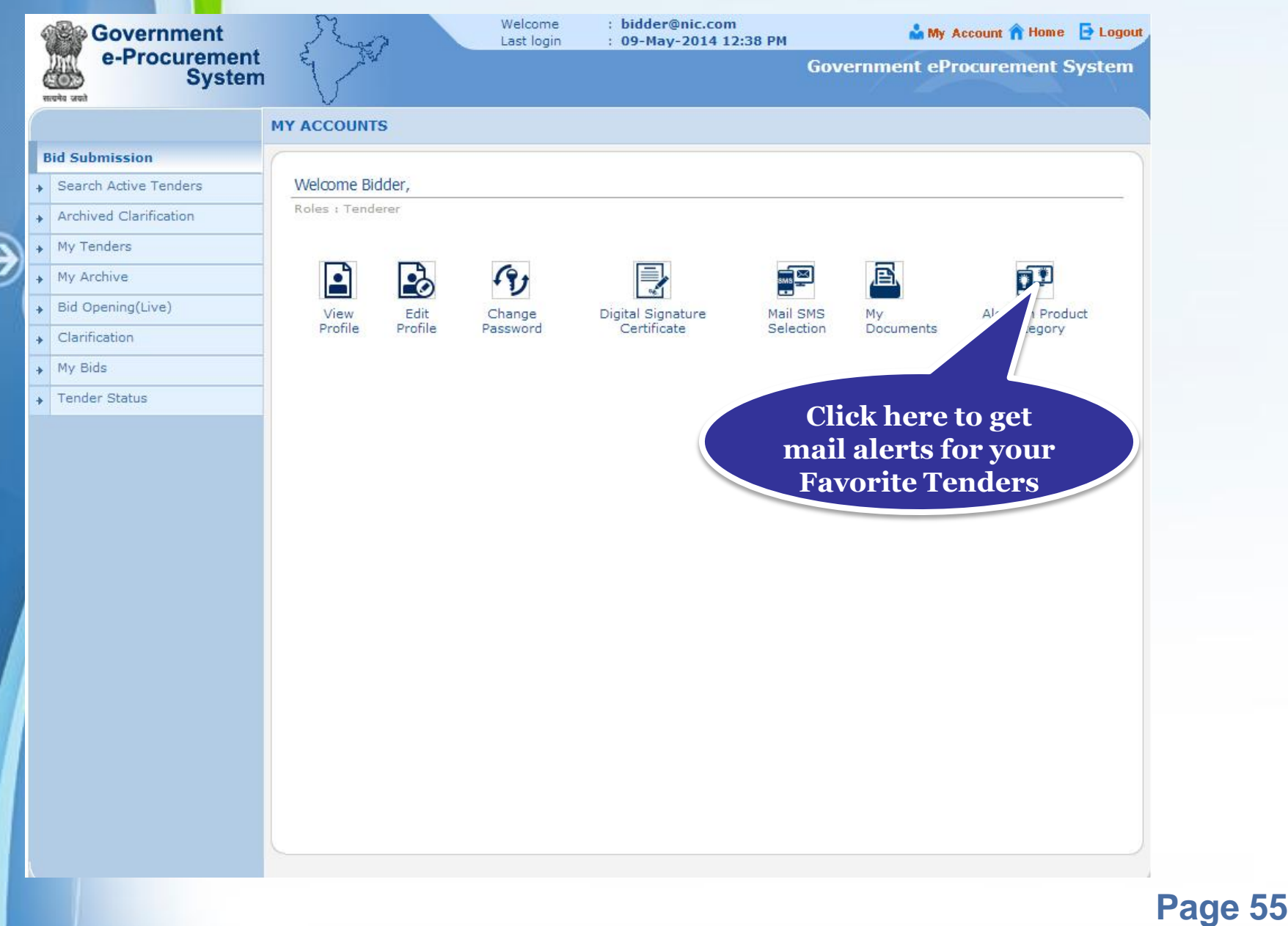

### • **Select the product categories to get mails if tenders are published against the selected ones and click Submit**

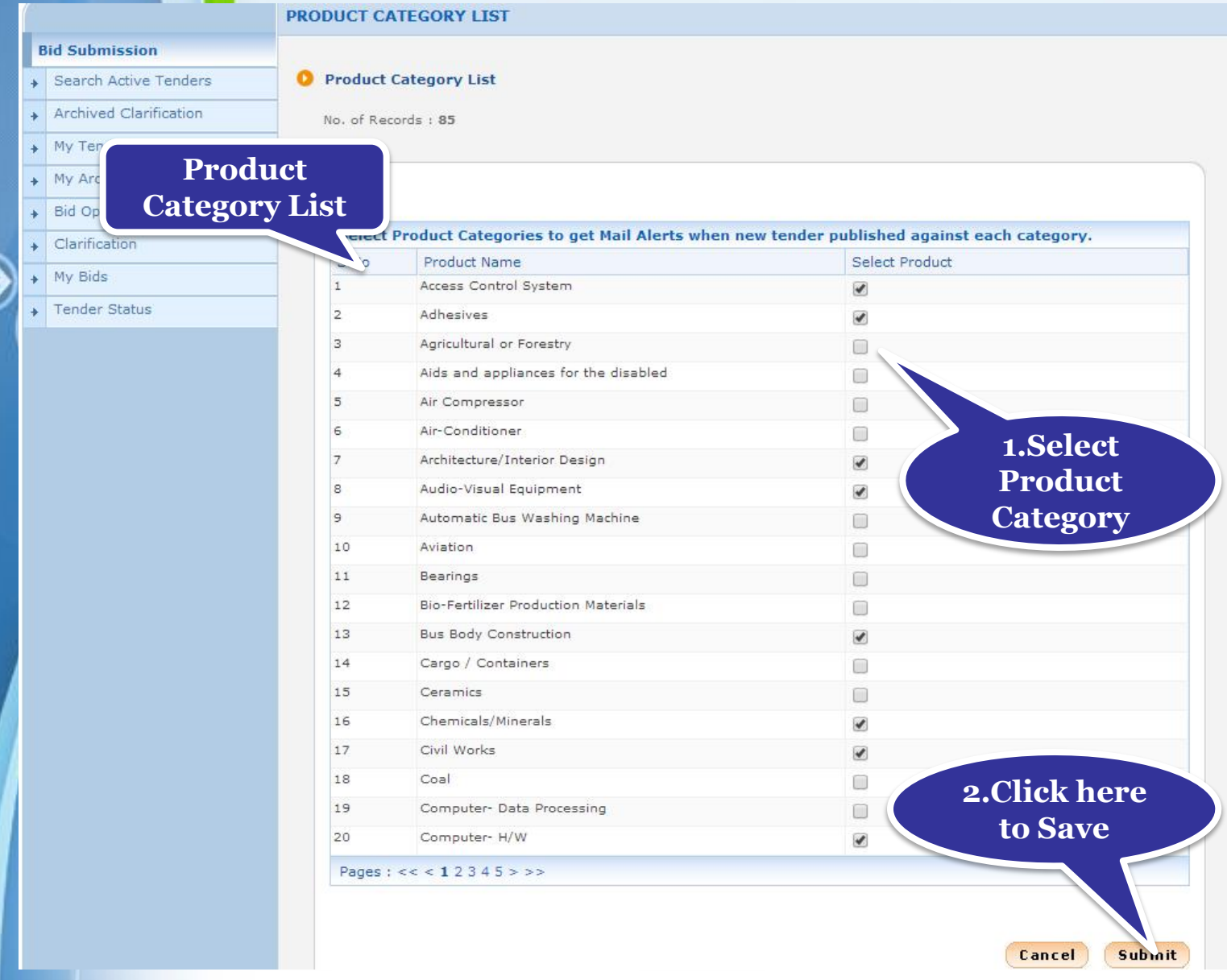

### • **Click View My Product Categories to view the categories selected.**

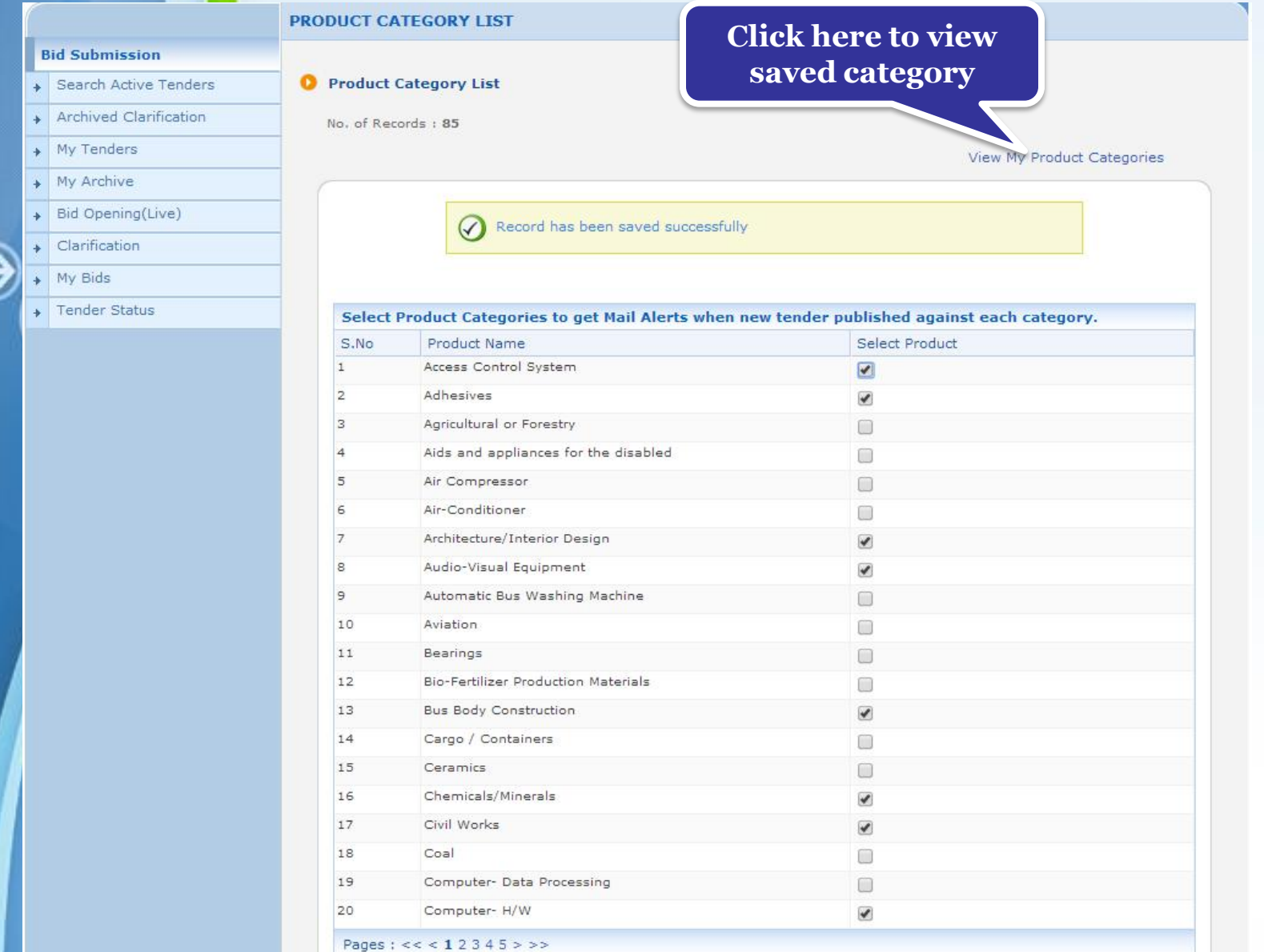

## • **Selected Product Category is listed.**

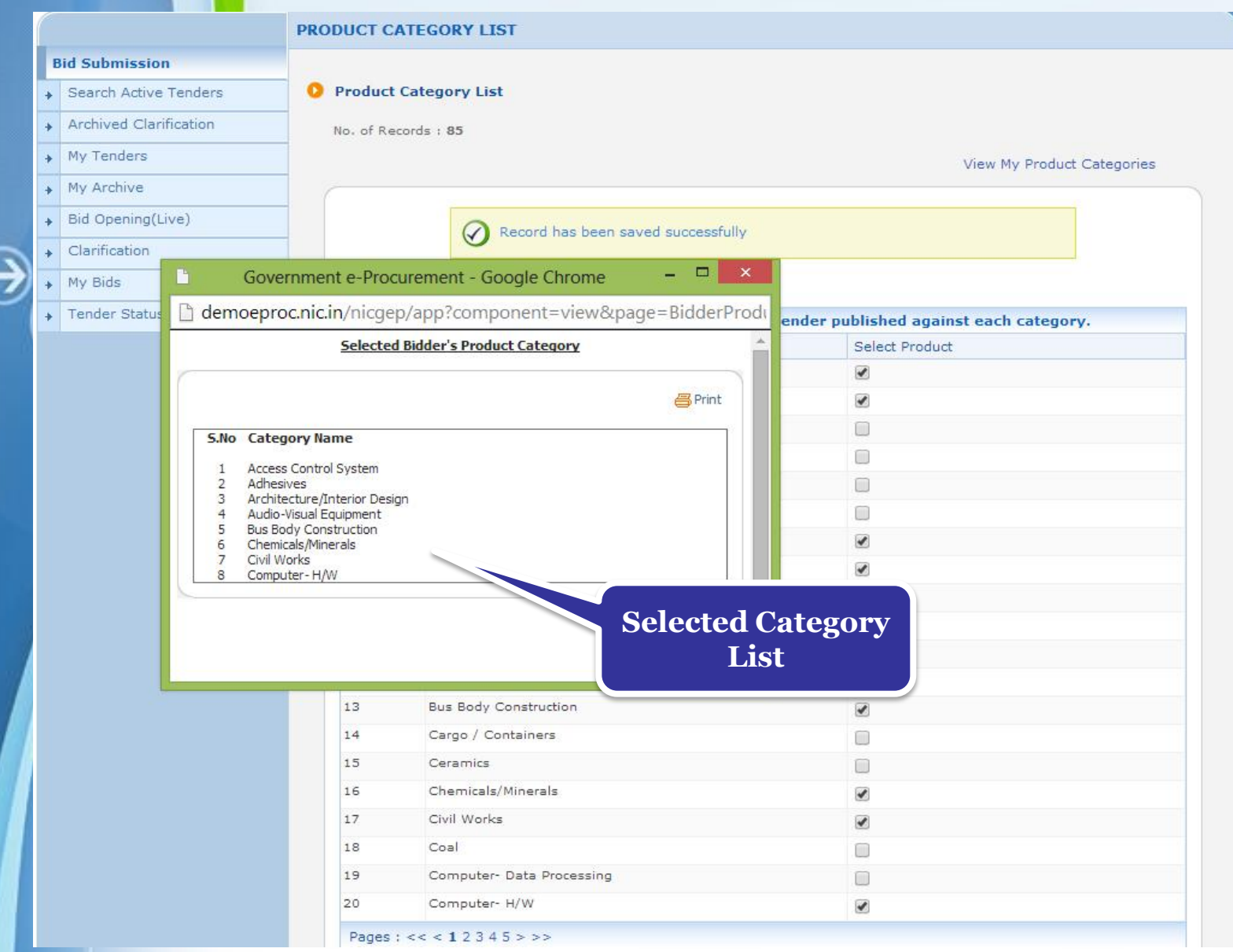

## **Thank You**

€

⊖